# Dell OpenManage Server Update Utility 6.3 User's Guide

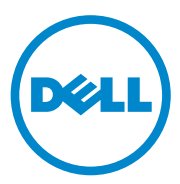

## **Notes and Cautions**

 $\_$ 

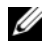

**NOTE:** A NOTE indicates important information that helps you make better use of your computer.

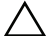

**CAUTION: A CAUTION indicates potential damage to hardware or loss of data if instructions are not followed.**

#### **Information in this publication is subject to change without notice. © 2009–2010 Dell Inc. All rights reserved.**

Reproduction of these materials in any manner whatsoever without the written permission of Dell Inc. is strictly forbidden.

Trademarks used in this text: Dell™, the DELL™ logo, OpenManage™, and PowerEdge™ are trademarks of Dell Inc.VMware®, ESX Server™, and ESXi Server™ are registered trademarks or trademarks of VMware, Inc. in the United States and/or other jurisdictions. Microsoft®, Windows®, Windows Server<sup>®</sup>, Active Directory<sup>®</sup>, and Internet Explorer<sup>®</sup> are registered trademarks of Microsoft Corporation in the United States and/or other countries. Novell®, NetWare®, and SUSE® are registered trademarks of Novell. Inc. in the United States and other countries. Red Hat Enterprise Linux<sup>®</sup> is a registered trademark of Red Hat. Inc. in the United States and other countries. Linux<sup>®</sup> is a registered trademark of Linus Torvalds. Citrix® and XenServer® are either trademarks or registered trademarks of Citrix Systems, Inc. and/or one or more of its subsidiaries, and may be registered in the United States Patent and Trademark Office and in other countries.

Other trademarks and trade names may be used in this publication to refer to either the entities claiming the marks and names or their products. Dell Inc. disclaims any proprietary interest in trademarks and trade names other than its own.

**July 2010**

## **Contents**

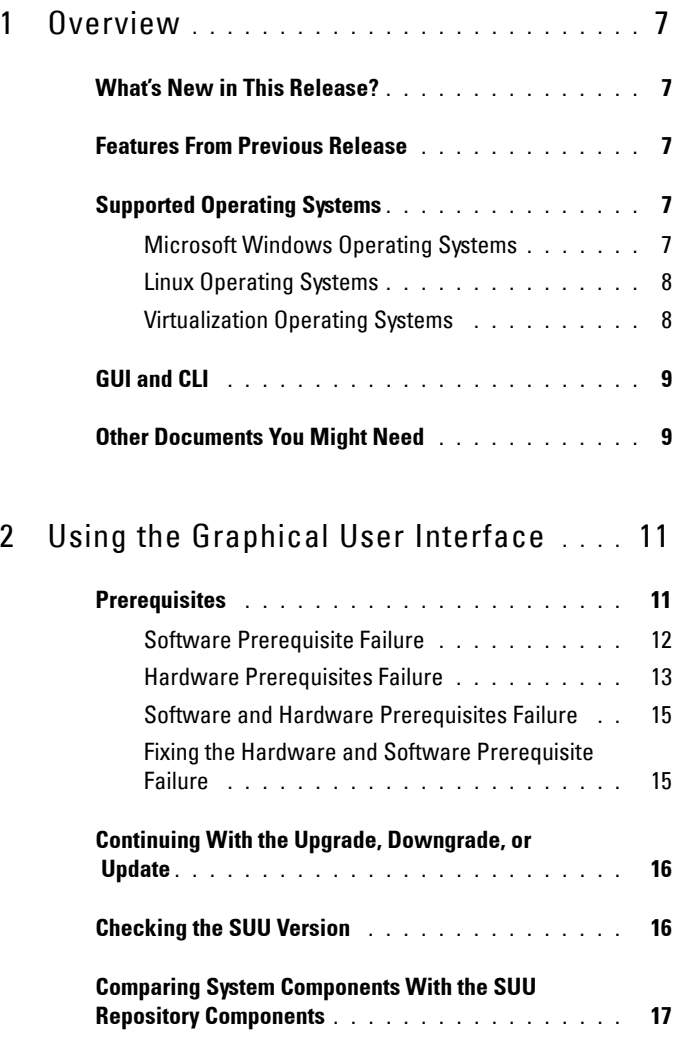

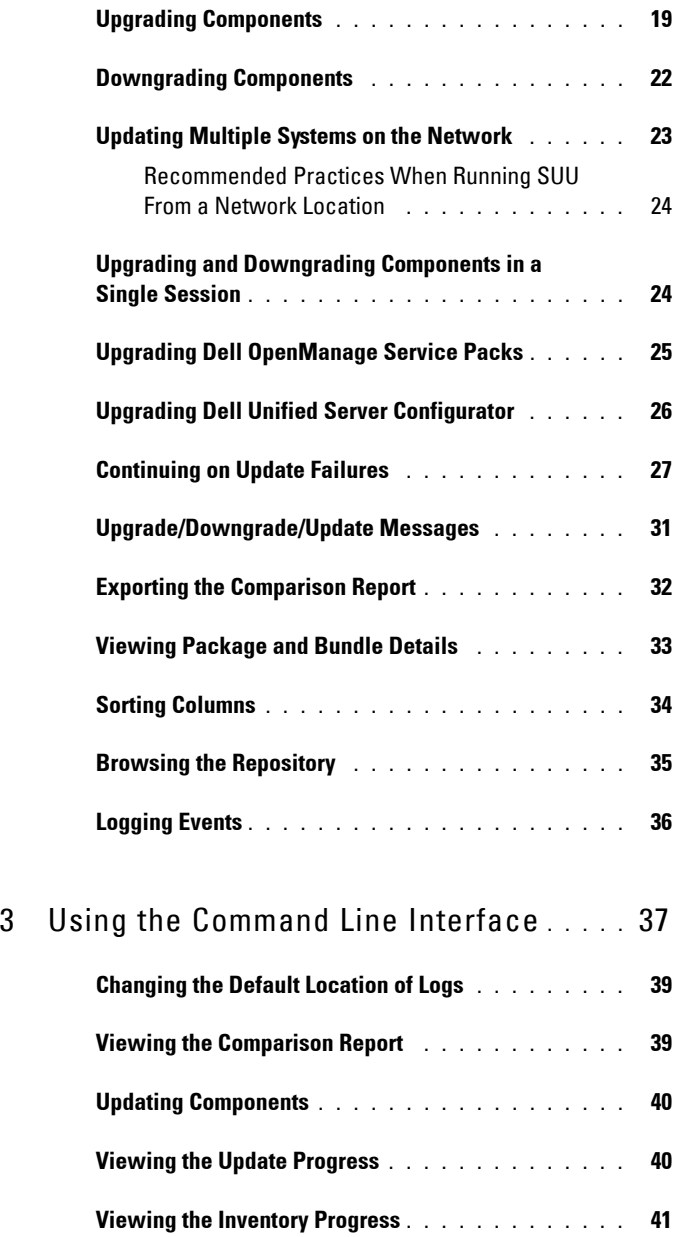

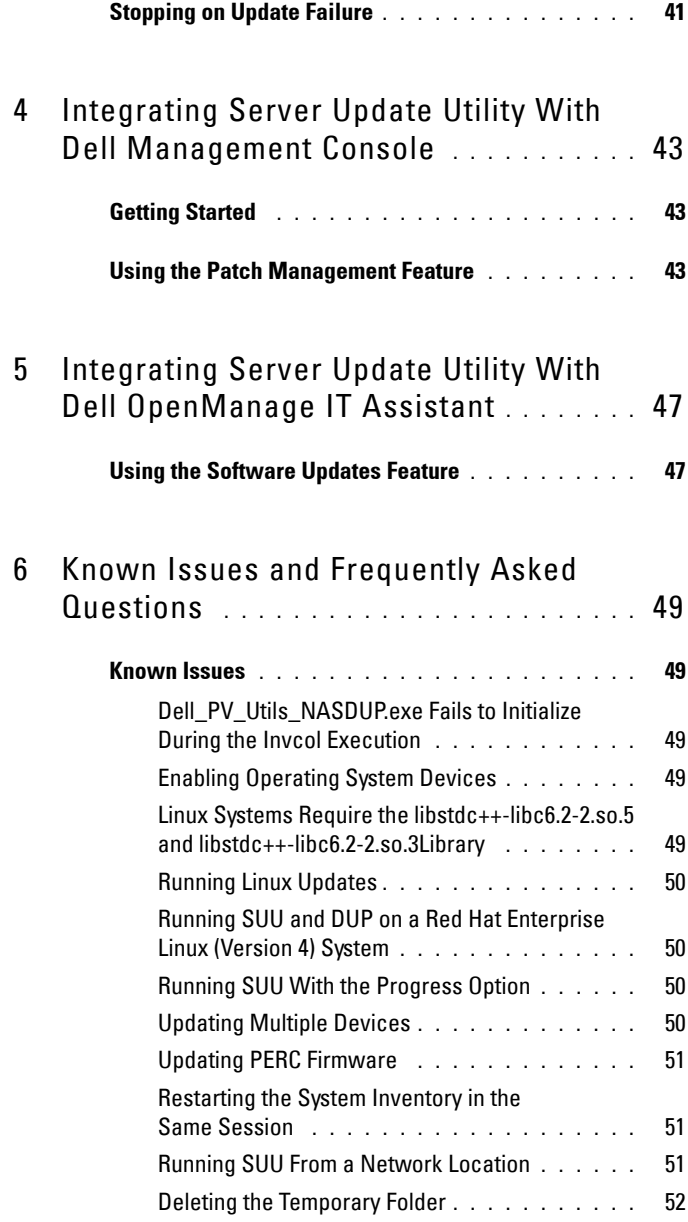

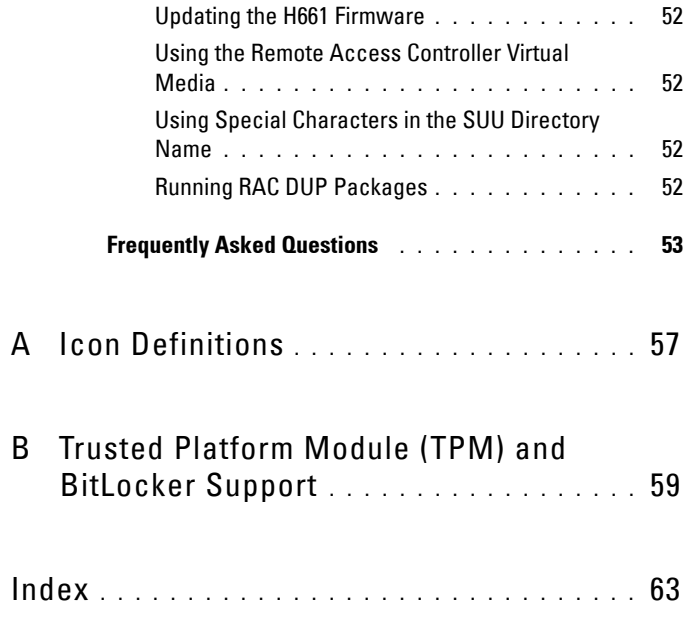

# **1**

# <span id="page-6-0"></span>**Overview**

Dell OpenManage Server Update Utility (SUU) is an application that identifies and applies updates to your system. You can use SUU to update your Dell system or to view the updates available for any system supported by SUU.

SUU compares the versions of components currently installed on your system with the update components packaged on the *Dell Server Updates* DVD. SUU then displays a Comparison Report of the versions and provides the option of updating the components.

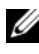

**NOTE:** Only users with administrator (Microsoft Windows) or root (Linux) privileges can perform updates with SUU.

## <span id="page-6-1"></span>**What's New in This Release?**

From SUU 6.3 onwards, SUU auto-launch displays the Repository Manager GUI when you insert the SUU DVD in an unsupported system that has Microsoft Windows as the operating system.

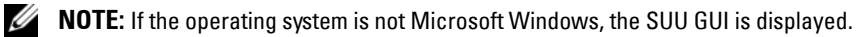

You can use the Repository Manager (RM) to view, manage, and create custom repositories from the SUU repository available on the SUU media.

Also, if you have Internet connectivity, the Comparison Report displays a link for each listed update. Clicking the link redirects you to the Dell Support website at **support.dell.com**.

## <span id="page-6-2"></span>**Features From Previous Release**

In SUU 2.0.0, IPMI drivers were installed as part of the Linux operating system installation. You cannot install IPMI drivers using SUU. Also, SUU does not check for IPMI driver installation.

## <span id="page-7-0"></span>**Supported Operating Systems**

#### <span id="page-7-1"></span>**Microsoft Windows Operating Systems**

- Microsoft Windows Server 2003 R2 Web, Standard and Enterprise Editions with SP2  $(32-bit /x86)$
- Microsoft Windows Server 2003 R2 Standard, Enterprise, and Datacenter x64 Editions with SP2
- Microsoft Windows Small Business Server 2003 Standard and Premium Editions with SP2
- Microsoft Windows Server 2008 Core Web, Standard, and Enterprise Editions  $(32-bit /x86)$  with SP2
- Microsoft Windows Server 2008 Core Standard, Enterprise, and Datacenter Editions (x64) with SP2
- Microsoft Windows Essential Business Server 2008 Standard and Premium Editions
- Microsoft Windows Small Business Server 2008 Standard and Premium Editions
- Microsoft Windows Storage Server 2008 R2 Express, Workgroup, Standard, and Enterprise Editions
- Microsoft Windows Unified Data Storage Server 2008 Workgroup, Standard, and Enterprise Editions
- Microsoft Windows Server 2003 Compute Cluster Edition and Microsoft Windows Server 2008 HPC Edition

## <span id="page-7-2"></span>**Linux Operating Systems**

- SUSE Linux Enterprise Server 11 SP1
- SUSE Linux Enterprise Server 10 SP3
- Red Hat Enterprise Linux 5 server (Update 5) (x86-32)
- Red Hat Enterprise Linux 5 server (Update 5) (x86-64)
- Red Hat Enterprise Linux 4.8 server (x86–32)
- Red Hat Enterprise Linux 4.8 server (x86–64)

## <span id="page-8-0"></span>**Virtualization Operating Systems**

- VMware ESX Version 4.0 Update 1
- VMware ESXi Version 4.1
- VMware ESXi Version 4.0
- Citrix XenServer 5.6
- Microsoft Hyper-V Server 2008 R2

For detailed information about the various Dell systems and operating systems that SUU is supported on, see the *Dell Systems Software Support Matrix*. This guide is available on the Dell Support website at **support.dell.com/manuals**.

## <span id="page-8-1"></span>**GUI and CLI**

SUU is both a Graphical User Interface (GUI) and a Command Line Interface (CLI) -based application.

You can use the GUI to:

- View a Comparison Report that displays your system components and applicable components in the repository.
- Perform an upgrade, downgrade, or an update.
- Browse the repository.

For information on using the GUI, see "[Using the Graphical User Interface"](#page-12-2). You can use the CLI to:

- Run commands for performing comparisons and updates.
- View the update progress.

For information on using the CLI, see ["Using the Command Line Interface](#page-38-1)".

## <span id="page-9-1"></span><span id="page-9-0"></span>**Other Documents You Might Need**

In addition to this guide, you can access the following guides available on the Dell Support website at **support.dell.com/manuals**. On the **Manuals** page, click **Software Systems Management**. Click the appropriate product link on the right-side to access the documents:

- The *Dell Update Packages User's Guide* provides information about obtaining and using Dell Update Packages as part of your system update strategy. A Dell Update Package (DUP) is a self-contained executable in a standard package format. Each DUP is designed to update a single software component on a Dell system.
- The *Dell OpenManage IT Assistant User's Guide* has information about installing, configuring, and using IT Assistant. IT Assistant provides a central point to monitor and manage systems on a local area network (LAN) or wide area network (WAN). By allowing an administrator a comprehensive view across the enterprise, IT Assistant can increase system uptime, automate repetitive tasks, and prevent interruption in critical business operations.
- The *Dell Systems Software Support Matrix* has information about the various Dell systems available, the operating systems supported by these Dell systems, and the Dell OpenManage components that can be installed on these systems.
- The *Dell Management Console User's Guide* has information about installing, configuring, and using Dell Management Console. Dell Management Console is a Web-based systems management software, which is installed on a management station in a networked environment. Dell Management Console provides a scalable, modular console for basic hardware management as well as advanced functions, such as asset, security, and compliance.
- The *Dell Unified Server Configurator User's Guide* has information on setting up and using the Unified Server Configurator to perform systems and storage management tasks throughout your system's lifecycle. You can use the Unified Server Configurator to deploy an operating system, configure a Redundant Array of Independent Disks (RAID), and run diagnostics to validate the system and attached hardware. The Unified Server Configurator can be started during the boot sequence and can function independently of the operating system.

• The *Glossary* has information about the terms used in this document.

You can also find the following guides on the Dell Support website at **support.dell.com/manuals** and on the *Dell Systems Management Tools and Documentation* DVD:

- The *Dell OpenManage Server Administrator Installation Guide* contains instructions to help you install Dell OpenManage Server Administrator.
- The *Dell OpenManage Management Station Software Installation Guide*  contains instructions to help you install Dell OpenManage management station software that includes Baseboard Management Utility, DRAC Tools, and Active Directory Snap-In.

The readme files for SUU and DUPs ship on the *Dell Server Updates* DVD. These readme files contain the latest information about SUU and DUPs in addition to information about known issues.

The **DellSoftwareBundleReport.html** file in the **repository** directory (**<***%systemdrive%>:***\suu\repository)** contains details about the contents of the repository in a readable format. This is an HTML file that you can use as a quick reference for information about supported systems, packages, bundles, and other details.

# <span id="page-12-2"></span><span id="page-12-0"></span>**Using the Graphical User Interface**

The Graphical User Interface (GUI) provides an interactive approach to perform comparisons and updates using Server Update Utility (SUU).

To launch the GUI, insert the *Dell Server Updates* DVD into the DVD drive. If SUU does not launch automatically, navigate to the *Dell Server Updates*  DVD root directory and launch **suulauncher.exe** (for Windows systems) or type suu  $-q$  (for both Windows and Linux systems) in a command window.

In the GUI, you can start with a comparison of the components in your Dell system and the components in the repository. You can then proceed to upgrade, downgrade, update components, or you can browse the repository for components.

Whenever SUU inventories your system for the list of components installed, a progress bar that shows the progress of the inventory collection is displayed. After the progress bar completes 100%, SUU displays the Comparison Report.

In the Comparison Report, SUU provides the option of updating the components. In the SUU GUI, for each listed update, a link is provided. When you click the link, a browser window opens and navigates to the URL of that component on **support.dell.com** if you have Internet connectivity.

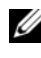

**NOTE:** If you do not have network connectivity, the links are not displayed on the SUU GUI.

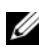

**NOTE:** On the Red Hat Enterprise Linux Server version 5 operating system, DVDs are auto-mounted with the  $-no$ exec mount option. This option does not allow you to use the autorun feature or run any executable from the DVD. You need to manually mount the DVD and then run the executables.

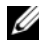

**NOTE:** Ensure that the path from which you run SUU does not exceed 260 characters on the Windows operating system. On Linux systems, ensure that the path from which you run SUU does not exceed 4096 characters.

## <span id="page-12-3"></span><span id="page-12-1"></span>**Prerequisites**

When you start SUU, SUU performs a prerequisites check. In the prerequisites check, SUU scans your system to determine if a hardware or software update is required. When the scan is complete, SUU displays the list

of components whose prerequisite conditions are not met. The list of components may comprise hardware components, the Dell OpenManage component (software component), or hardware and software components.

If the components in your system meet the prerequisite conditions, SUU does not display the prerequisite failure messages. SUU displays the Comparison Report instead.

## <span id="page-13-0"></span>**Software Prerequisite Failure**

If the list of components that failed the prerequisite check comprises the Dell OpenManage component (software component), SUU displays a software prerequisite failure message as shown in Figure 2-1.

#### **Figure 2-1. Software Prerequisite Failure Message**

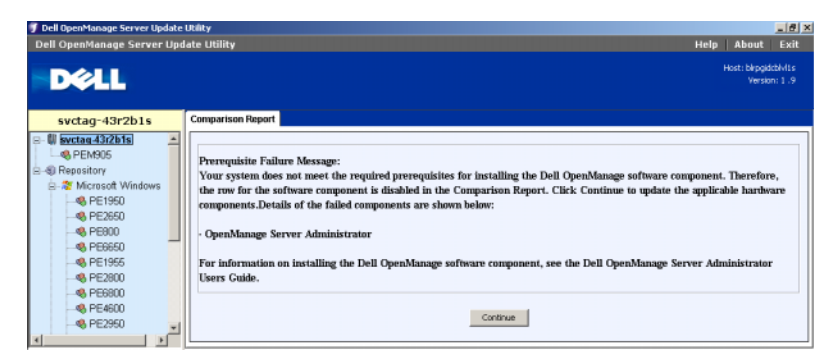

#### **Fixing the Software Prerequisite Failure**

Install the Dell OpenManage component version 4.3 or later before proceeding with the software upgrade. If the Dell OpenManage component is of a version earlier than 4.3, the prerequisites check fails.

To install the Dell OpenManage component, see the *Dell OpenManage Server Administrator Installation Guide* on the Dell Support website at **support.dell.com/manuals** or on the *Dell Systems Management Tools and Documentation* DVD.

You can also click **Continue** to proceed with the update of hardware components, if applicable. If you click **Continue**, the row for the Dell OpenManage component is disabled in the Comparison Report as shown in Figure 2-2.

**Figure 2-2. Dell OpenManage Component Disabled**

| svctag-43r2b1s                                                                  | <b>Comparison Report</b> |                    |                                                     |                                |                                                   |                 |                        |                                          |
|---------------------------------------------------------------------------------|--------------------------|--------------------|-----------------------------------------------------|--------------------------------|---------------------------------------------------|-----------------|------------------------|------------------------------------------|
| 白 & Microsoft Windows A<br><b>@ PE1950</b><br><b>@ PE2650</b><br><b>B</b> PE800 |                          | E Enable Downgrade | Enable System Set Update<br>Stop on Update Failures |                                |                                                   |                 |                        | <b>Export Report</b><br><b>D</b> Upgrade |
| <b>48 PE6650</b>                                                                | <b>Select Status</b>     |                    | Criticality                                         | Package Name                   | Component                                         | Type            | <b>Current Version</b> | <b>Repository Version</b>                |
| <b>B</b> PE1955                                                                 | п                        | s                  | Inapplicable                                        | PE2600-BIOS-WIN-A14 BIOS       |                                                   | <b>BIOS</b>     | A14                    | 414                                      |
| <b>48 PE2800</b>                                                                | $\overline{v}$           | ൹                  | Recommended                                         |                                | RAID DRWR WIN R DELL PERC 4/SC RAI Driver         |                 | 5.48.0.0               | 5,50,0.0                                 |
|                                                                                 | ⊽                        | ൹                  | Recommended                                         | RAID DRWR WIN R DELL PERC 3/DC |                                                   | Driver          | 5.48.0.0               | 5.50.0.0                                 |
| <b>@ PE6800</b>                                                                 | $\overline{\mathbf{v}}$  | ങ                  | Recommended                                         |                                | RAID DRVR WIN R DELL PERC 4/DI RAI Driver         |                 | 5.48.0.0               | 5.50.0.0                                 |
| <b>@ PE4600</b>                                                                 | г                        | A                  | Inapplicable                                        |                                | NEC DRVR_WIN_R9 Intel(R) PRO/1000 X Driver        |                 | 8.4.21.0               | 8.4.21.0                                 |
| <b>@ PE2950</b>                                                                 | п                        | Ø                  | Inapplicable                                        |                                | NIC DRVR WIN R9 Intel(R) PRO/1000 X Driver        |                 | 8.4.21.0               | 8.4.21.0                                 |
| <b>48 PE6600</b>                                                                |                          | s                  | Inapplicable                                        |                                | SCSI DRVR_WIN_R Adaptec SCSI Card 3 Driver        |                 | 6.4.630.101            | 6.4.630.101                              |
| <b>B</b> PE830                                                                  | п.                       | A                  | Inapplicable                                        |                                | SCSI_DRVR_WIN_R Adaptec SCSI Card 3 Driver        |                 | 6.4.630.101            | 6.4.630.101                              |
| <b>@ PE2900</b>                                                                 | ⋤                        | ൹                  | Recommended                                         |                                | ESM_FRMW_WIN_A Embedded System M Firmware         |                 | A32                    | A37                                      |
| <b>B</b> PE750                                                                  | ⊽                        | ൹                  | <b>Urgent</b>                                       | RAID FRMW WIN  DELL PERC 3/DC  |                                                   | <b>Firmware</b> | 196T                   | 199D                                     |
| <b>@ PVNX1950</b>                                                               | ঢ়                       | <b>G</b>           | <b>Urgent</b>                                       |                                | RAID_FRMW_WIN_ DELL PERC 4/Di RAI Firmware        |                 | 251 <sup>K</sup>       | 252D                                     |
|                                                                                 | ╔                        | ൹                  | <b>Urgent</b>                                       |                                | RAID_FRMW_WIN_ DELL PERC 4/SC RAI Firmware        |                 | 350O                   | 352D                                     |
| <b>@ PE2970</b>                                                                 | г                        |                    | Inapplicable                                        |                                | RAC_FRMW_WIN_R Dell Remote Access  Firmware       |                 | 3.35                   | 3.35                                     |
| <b>@ PE1850</b>                                                                 |                          | ₩                  | Inapplicable                                        |                                | CMI-SrvAdmin-Dell-D OpenManage Server Application |                 | 5.3.0                  | 5.3.0                                    |
| <b>@ PE1855</b>                                                                 |                          |                    |                                                     |                                |                                                   |                 |                        |                                          |

#### <span id="page-14-0"></span>**Hardware Prerequisites Failure**

If the list of components that failed the prerequisite check comprises hardware components, SUU displays a message as shown in Figure 2-3.

**Figure 2-3. Hardware Prerequisite Failure Message**

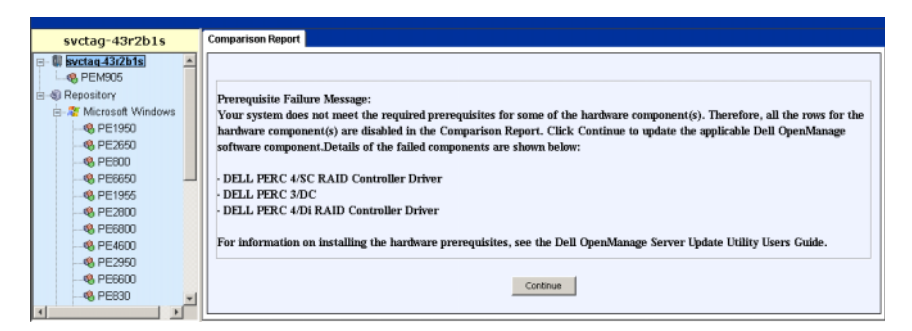

#### **Fixing the Hardware Prerequisite Failure**

Install the hardware prerequisites before proceeding with the upgrade, downgrade, or update. You can also click **Continue** to proceed with the upgrade of the Dell OpenManage component, if applicable. To install the hardware prerequisites:

- **1** Go to the Dell Support website at **support.dell.com**.
- **2** Click the icon seen below **Drivers & Downloads**.
- **3** In the **Drivers and Downloads** page, perform either of the following steps:
	- Click **Select Model** under the **Choose a Model** section. Proceed to step 5.
	- Click **Enter a Tag** under the **Choose by Service Tag** section.
- **4** Enter the service tag of your Dell system in the **Enter a service tag** field and click **Go**. Proceed to step 9.
- **5** From the **Select Your Product Family** menu, select **Servers, Storage, Networking**.
- **6** From the **Select Your Product Line** menu, select **PowerEdge Server**.
- **7** From the **Select Your Product Model** list, select your PowerEdge system, and click **Confirm**.
- **8** From the **Operating System** and **Driver Language** drop-down menus, select the appropriate operating system and language for your system.
- **9** From the **Category** drop-down menu, select **Systems Management**.
- **10** From the table of results displayed, click **CD ISO PowerEdge Updates Prerequisites v1.0** in the **File Title(s)** column.
- **11** Click **Download Now** to save the **PE Updates prereq cd.iso** file on your system. Copy this file to a system that has a CD-burning program and create a bootable CD from the provided **.iso** file.

This creates the *Prerequisites* CD.

**12** Use the *Prerequisites* CD to bring your system up to meet prerequisite levels.

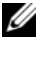

**NOTE:** Set the boot order in your system BIOS such that the CD drive is placed ahead of the system hard drive.

**13** Boot the system that fails to meet the prerequisites with the *Prerequisites* CD.

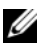

**NOTE:** An additional reboot may be required to complete the prerequisite update. Do not remove the CD until the information on the screen prompts you to do so.

**14** When prompted, replace the *Prerequisites* CD with the *Dell Server Updates* DVD and reboot the system.

If you click **Continue**, all the rows for the hardware components are disabled in the Comparison Report. If the Dell OpenManage component requires an upgrade, the corresponding row is enabled in the Comparison Report. You can proceed to upgrade the Dell OpenManage component.

#### <span id="page-16-0"></span>**Software and Hardware Prerequisites Failure**

If the list of components for which the prerequisites failed, comprises the Dell OpenManage component (software component) and the hardware components, SUU displays a prerequisite failure message as shown in Figure 2-4.

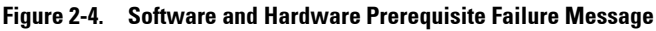

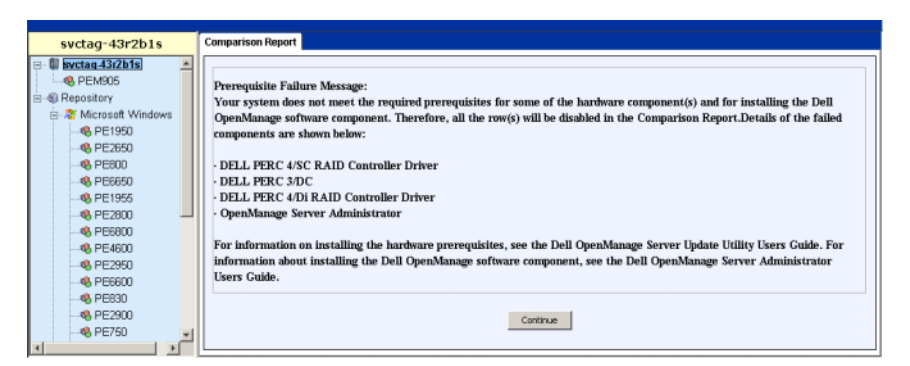

#### <span id="page-16-1"></span>**Fixing the Hardware and Software Prerequisite Failure**

You cannot proceed with any hardware or software upgrades without installing the Dell OpenManage component or the hardware prerequisites. To install the Dell OpenManage component, see the *Dell OpenManage Server Administrator Installation Guide* on the Dell Support website at **support.dell.com/manuals** or on the *Dell Systems Management Tools and Documentation* DVD. To install the hardware prerequisites, perform the steps in "[Hardware Prerequisites Failure"](#page-14-0).

You can click **Continue** to view the Comparison Report. All the rows in the Comparison Report are disabled as both, the hardware and software components, failed to meet the prerequisite conditions.

## <span id="page-17-0"></span>**Continuing With the Upgrade, Downgrade, or Update**

Select the packages you want to upgrade. You can also downgrade newer versions of components on your system to the corresponding component version contained in the *Dell Server Updates* DVD. For more information about downgrading components, see "[Downgrading Components](#page-23-0)".

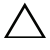

#### **CAUTION: Do not remove the Dell Server Updates DVD from the DVD drive when you are running SUU.**

**NOTE:** When you perform an upgrade, downgrade, or update, SUU copies all the update packages into a temporary directory on the system. The directory is <**%systemdrive%**>:\dell\suu in Microsoft Windows and /var/log/dell/suu in Linux. SUU deletes this temporary directory after the update/upgrade/downgrade process is complete. If a reboot is required to complete the update/upgrade/downgrade process, the directory is saved until the reboot process is complete.

## <span id="page-17-1"></span>**Checking the SUU Version**

From SUU 2.0.0 onwards, when you launch SUU, a warning message is displayed if you are not using the latest SUU version and if a version newer than your current version is available.

#### **Figure 2-5. Version Warning**

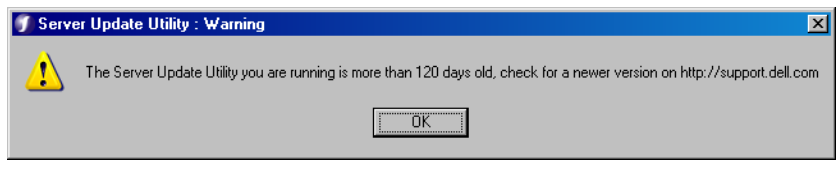

**NOTE:** The warning message is displayed only if you are running an older version of SUU.

You can download the latest version of SUU from the Dell Support site at **support.dell.com**. However, if you want to continue using your current version, click **OK** to continue.

## <span id="page-18-1"></span><span id="page-18-0"></span>**Comparing System Components With the SUU Repository Components**

SUU compares the components installed on your system with the component versions available in the repository and displays the results in a Comparison Report. To view the Comparison Report, click your system's host name displayed in the left window directory tree.

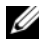

**NOTE:** If your system's host name does not appear in the tree, either you do not have the correct user privileges, or your system does not support SUU. However, you can still browse the repository.

The **Criticality** column in the Comparison Report denotes the importance of applying the update. There are four levels of criticality: **Urgent**, **Recommended**, **Optional**, and **Inapplicable**. These levels are described in Table 2-1.

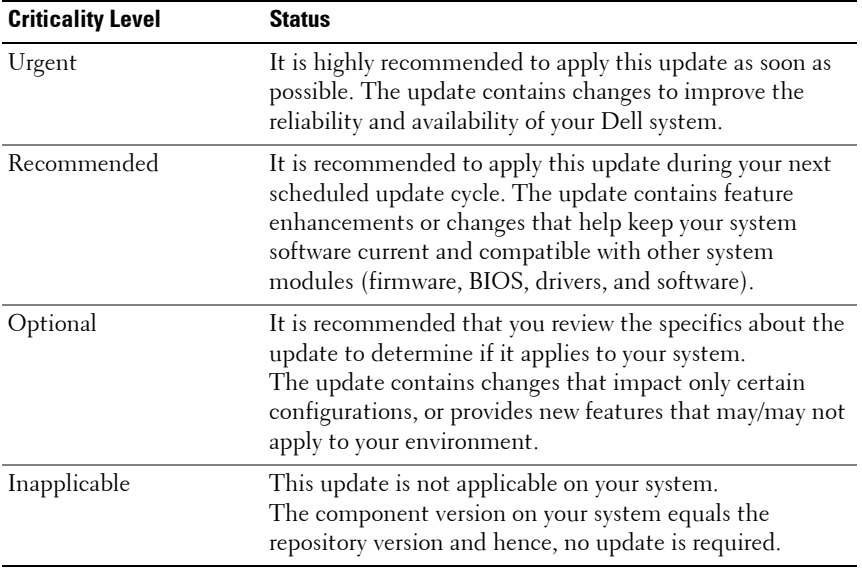

#### **Table 2-1. Criticality Levels**

For every component on your system that is current with the version in the SUU repository, SUU displays a green checkmark icon  $\mathcal \bullet$ .

For system components that are newer than the repository version components, SUU automatically enables the **Enable Downgrade** check box if the Comparison Report lists only the components to be downgraded and no components to be upgraded.

If the Comparison Report lists both upgrade and downgrade components, you must select the components to be downgraded, select the **Enable Downgrade** check box, and click the **Downgrade** button to downgrade these system components to the repository versions. For information on downgrading components, see ["Downgrading Components"](#page-23-0).

SUU displays the Inapplicable icon if the component version on your system equals the repository version. In that case, the update is not applicable on your system.

If the upgrade components are available, SUU enables the **Upgrade** button on the upper right corner of the Comparison Report (see Figure 2-7). For information on upgrading components, see "[Upgrading Components](#page-20-0)".

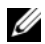

**NOTE:** You cannot use SUU to update any firmware or device driver installed on your system that does not match a comparable repository component. You must manually update components installed on your system that do not compare with the repository.

If the **Upgrade**, **Downgrade**, or **Update** button is disabled, one of the following may apply:

- The components on your system are current and do not need to be upgraded.
- The prerequisite check failed. See ["Prerequisites](#page-12-1)" for more information.
- 

**NOTE:** If the Comparison Report displays the same package name for more than one component in your system, and these components require an **Upgrade**, it means that a single execution of the package is sufficient to update all the components. Therefore, in the GUI, when you select/deselect one component, all other components that have the same package name are selected/deselected by default.

**Figure 2-6. SUU Comparison Report**

| blrpgidcblvl1s                                                                    |                         | <b>Comparison Report</b> |                                                     |               |                                      |             |                |                                          |
|-----------------------------------------------------------------------------------|-------------------------|--------------------------|-----------------------------------------------------|---------------|--------------------------------------|-------------|----------------|------------------------------------------|
| $\Box$ <b>III</b> birpgidcbivits<br><b>&amp; PEM905</b><br><b>E-SI Repository</b> |                         | Enable Downgrade         | Enable System Set Update<br>Stop on Update Failures |               |                                      |             |                | <b>Export Report</b><br><b>O</b> Upgrade |
|                                                                                   |                         | Select Status            | <b>Criticality</b>                                  | Package Na    | Component                            | <b>Type</b> | Current Ver    | Repository                               |
|                                                                                   | ☞                       | ര                        | Recommended                                         | PEM905 BIOS   | <b>BIOS</b>                          | <b>BIOS</b> | 1.4.4          | 3,0.3                                    |
|                                                                                   | ⊽                       | ൹                        | Recommended                                         | ESM FRMW  BMC |                                      | Firmware    | 1.33           | 1.93                                     |
|                                                                                   | $\overline{\mathbf{v}}$ | ഩ                        | Recommended                                         |               | DRVR WIN R DELL PERC 5/E Driver      |             | 2.11.0.32      | 2.14.0.32                                |
|                                                                                   | $\overline{\mathbf{v}}$ | ഩ                        | Recommended                                         |               | DRVR_WIN_R DELL PERC 5/i  Driver     |             | 2.11.0.32      | 2.14.0.32                                |
|                                                                                   | г                       | e۶                       | Recommended                                         |               | RAC FRMW  DRAC 5 Firmw Firmware      |             | 1.30           | 1.25                                     |
|                                                                                   | ⊽                       | ഩ                        | Recommended                                         |               | FRMW WIN  PERC 5/i Integ Firmware    |             | $5.1.1 - 0040$ | $5.2.1 - 0067$                           |
|                                                                                   | г                       | ✅                        | Inapplicable                                        | ESM_FRMW_     | SAS/SATA Bac Firmware                |             | 1.05           | 1.05                                     |
|                                                                                   | $\overline{\mathbf{v}}$ | ൹                        | Recommended                                         |               | FRMW_WIN_ PERC 5/E Ada Firmware      |             | $5.1.1 - 0040$ | 5.2.1-0066                               |
|                                                                                   | $\overline{\mathbf{v}}$ | ര                        | Recommended                                         |               | NIC DRVR W Broadcom Net Driver       |             | 12.4.0         | 12.8.0                                   |
|                                                                                   | $\overline{\mathbf{v}}$ | ൹                        | Optional                                            |               | OMI-SrvAdmin OpenManage  Application |             | 5.0.0          | 6.1.0                                    |
|                                                                                   |                         |                          |                                                     |               |                                      |             |                |                                          |

In this figure, the firmware, driver, and the Dell OpenManage components have been selected for an upgrade as the repository versions are newer than the current versions installed on the system.

One of the firmware components (Dell Remote Access Controller 5 Firmware) is recommended for a downgrade as the currently installed version is newer than the version in the repository.

## <span id="page-20-1"></span><span id="page-20-0"></span>**Upgrading Components**

To upgrade components from the repository:

- **1** Select the components that you want to upgrade.
- **2** Click the **Upgrade** button to apply the components that you have selected for your system. A **Confirm Update** dialog box prompts for confirmation to upgrade the listed components as shown in Figure 2-7.

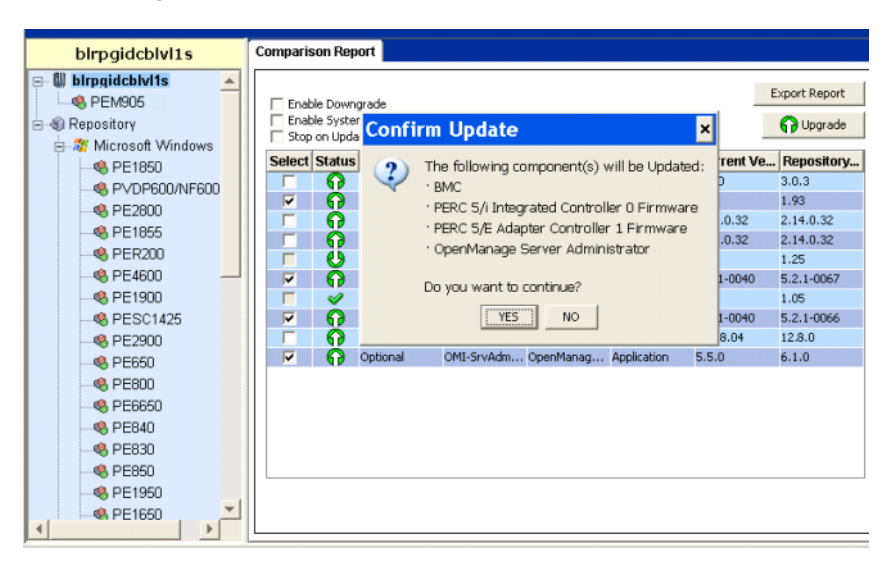

**Figure 2-7. Upgrade Confirmation**

**3** Click **Yes** to continue or **No** to cancel.

While upgrading the components, SUU displays an update report as shown in Figure 2-8.

#### **Figure 2-8. Upgrade Progress**

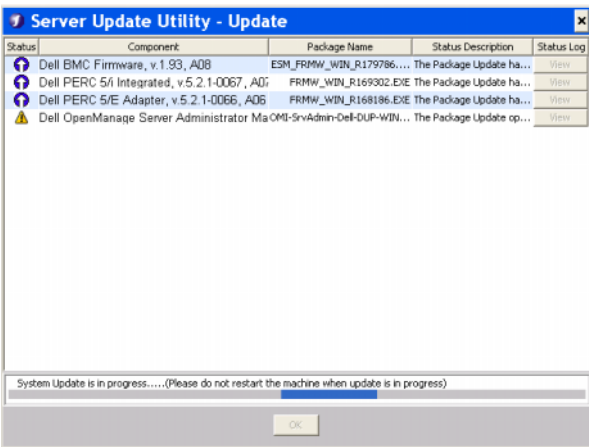

**4** After the upgrade is completed, SUU displays an **Update Complete** dialog box. Click **OK** to complete the upgrade.

The status of the upgrade is reflected in the Comparison Report.

## <span id="page-23-1"></span><span id="page-23-0"></span>**Downgrading Components**

To downgrade components from the repository:

**1** Select the **Enable Downgrade** check box.

SUU disables the **Enable System Set Update** check box and selects only those components that are newer than the repository version components and can be downgraded as shown in Figure 2-9. This is an automatic process and you cannot select/deselect individual packages.

**Figure 2-9. Downgrade**

| blrpgidcblvl1s                                                                                                    |                | <b>Comparison Report</b> |                                                     |                                            |                       |             |                |                                            |
|----------------------------------------------------------------------------------------------------|----------------|--------------------------|-----------------------------------------------------|--------------------------------------------|-----------------------|-------------|----------------|--------------------------------------------|
| <b>U</b> birpgidcblyl1s<br>$\Delta$<br>$\Box$<br><b>@</b> , PEM905<br><b>E-SI Repository</b><br>中心 Microsoft Windows |                | Enable Downgrade         | Enable System Set Update<br>Stop on Update Failures |                                            |                       |             |                | <b>Export Report</b><br><b>C</b> Downgrade |
| <b>R</b> PE1850                                                                                                    |                | Select Status            | Criticality                                         | Package N                                  | <b>Component</b>      | Type        |                | Current Ve Repository                      |
| <b>ER PVDP600/NF600</b>                                                                                              |                | ൹                        |                                                     | Recommended PEM905 BIO                     | <b>BIOS</b>           | <b>BIOS</b> | 1.4.4          | 3.0.3                                      |
| <b>B</b> PE2800                                                                                                    |                | ൹                        |                                                     | Recommended ESM_FRMW BMC                   |                       | Firmware    | 1.33           | 1.93                                       |
| <b>电 PE1855</b>                                                                                                    |                | അ                        |                                                     | Recommended DRVR WIN  DELL PERC 5 Driver   |                       |             | 2.11.0.32      | 2.14.0.32                                  |
|                                                                                                    |                | അ                        |                                                     | Recommended DRVR_WIN_ DELL PERC 5 Driver   |                       |             | 2.11.0.32      | 2.14.0.32                                  |
| <b>B</b> PER200                                                                                                    | $\overline{v}$ | ره                       |                                                     | Recommended RAC_FRMW                       | DRAC 5 Firm Firmware  |             | 1.30           | 1.25                                       |
| <b>B</b> PE4600                                                                                                    |                | ൹                        |                                                     | Recommended FRMW WIN PERC 5/i Int Firmware |                       |             | 5.1.1-0040     | 5.2.1-0067                                 |
| <b>@</b> PE1900                                                                                                    |                | D                        | Inapplicable                                        | ESM_FRMW                                   | SAS/SATA B Firmware   |             | 1.05           | 1.05                                       |
| <b>68 PESC1425</b>                                                                                                   |                | അ                        |                                                     | Recommended FRMW_WIN                       | PERC 5/E Ad Firmware  |             | $5.1.1 - 0040$ | $5.2.1 - 0066$                             |
| <b>B</b> PE2900                                                                                                    |                | ൹                        |                                                     | Recommended NIC DRVR                       | Broadcom N Driver     |             | 12.4.0         | 12.8.0                                     |
| <b>B</b> PE650                                                                                                    |                | $\sim$                   | Inapplicable                                        | OMI-SysMg                                  | OpenManag Application |             | 6.1.0          | 6.1.0                                      |
| <b>B</b> PE800                                                                                                    |                |                          |                                                     |                                            |                       |             |                |                                            |
| <b>B</b> PE6650                                                                                                    |                |                          |                                                     |                                            |                       |             |                |                                            |
| <b>B</b> PE840                                                                                                    |                |                          |                                                     |                                            |                       |             |                |                                            |
| <b>CA PE830</b>                                                                                                    |                |                          |                                                     |                                            |                       |             |                |                                            |
| <b>B</b> PE850                                                                                                    |                |                          |                                                     |                                            |                       |             |                |                                            |
| <b>®</b> PE1950                                                                                                    |                |                          |                                                     |                                            |                       |             |                |                                            |
| <b>A PE1650</b>                                                                                                    |                |                          |                                                     |                                            |                       |             |                |                                            |
| Þ                                                                                                    |                |                          |                                                     |                                            |                       |             |                |                                            |

- **2** Click the **Downgrade** button to start the downgrade. A **Confirm Update** dialog box prompts for confirmation to downgrade the listed components.
- **3** Click **Yes** to continue or **No** to cancel. While downgrading the components, SUU displays a progress report.
- **4** After the downgrade is completed, SUU displays an **Update Complete** dialog box. Click **OK** to complete the downgrade.

The status of the downgrade is reflected in the Comparison Report.

## <span id="page-24-0"></span>**Updating Multiple Systems on the Network**

You can run SUU from a network location and update components on multiple systems. This feature is called the network share support feature.

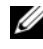

**NOTE:** You must be connected to the network to use the network share support feature.

To run SUU from a network location:

- **1** Access the system on the network on which SUU resides.
- **2** Launch the SUU GUI to display the components to be updated in the Comparison Report.
- **3** You can choose to update all the components in a single session by selecting the **Enable System Set Update** check box or you can choose to perform only an upgrade or a downgrade. For more information on the System Set Update feature, see "[Upgrading and Downgrading](#page-25-1)  [Components in a Single Session](#page-25-1)".
- **4** Click the **Update**, **Upgrade**, or **Downgrade** button. A dialog box prompts for confirmation to update, upgrade, or downgrade the listed components.
- **5** Click **Yes** to continue or **No** to cancel.

If you click **Yes**, SUU displays the **Update** dialog box that shows the progress of the update/upgrade/downgrade.

**6** Click **OK** when the update/upgrade/downgrade is completed.

The updates are reflected in the Comparison Report.

Ensure that the name of your report or the path in which you save the report does not exceed 260 characters if you are running SUU on Windows. On Linux systems, ensure that the name of your report does not exceed 255 characters or the path in which you save the report does not exceed 4096 characters.

#### <span id="page-25-0"></span>**Recommended Practices When Running SUU From a Network Location**

- The network location must be secure and be accessed only by an administrator or super-user who has read, write, and execute privileges. It is also strongly recommended that the network location be unmapped or unmounted after SUU has completed execution.
- If you cannot update components when running SUU from a network location, try running SUU on your system. If you can run SUU successfully on your system, it indicates a problem with the network connection.
- Running multiple instances of SUU from a network location, creates multiple copies of Java Runtime Environment (JRE) on your system.

## <span id="page-25-1"></span>**Upgrading and Downgrading Components in a Single Session**

You can upgrade and downgrade components at the same time using the System Set Update feature. This saves you the time and effort of upgrading or downgrading components one at a time.

To upgrade and downgrade components at the same time:

**1** Select the **Enable System Set Update** check box. When you select this check box, SUU disables the **Enable Downgrade** check box and the **Upgrade** button changes to the **Update** button as shown in Figure 2-10.

**Figure 2-10. Enable Downgrade Check Box Disabled**

| birpgidcbivi1s                                                                               | <b>Comparison Report</b> |                    |                                                     |                                           |             |                |                                           |
|----------------------------------------------------------------------------------------------|--------------------------|--------------------|-----------------------------------------------------|-------------------------------------------|-------------|----------------|-------------------------------------------|
| $\equiv$ $\blacksquare$ birpgidcbivits<br>$\Delta$<br><b>@</b> PEM905<br><b>B</b> Repository | ☞                        | E Enable Downgrade | Enable System Set Update<br>Stop on Update Failures |                                           |             |                | <b>Export Report</b><br><b>Tra</b> Update |
| <b>48. PE1850</b>                                                                            |                          | Select Status      | Criticality                                         | Package N., Component                     | Type        | Current Ve     | Repository                                |
| @ PVDF600/NF600                                                                              | ╔                        | അ                  |                                                     | Recommended PEM90S.BIO BIOS               | <b>BIOS</b> | 1.4.4          | 3.0.3                                     |
| <b>B. PE2800</b>                                                                             | v                        | ൈ                  |                                                     | Recommended ESM FRMW BMC                  | Firmware    | 1.33           | 1.93                                      |
|                                                                                              | ज                        | ങ                  |                                                     | Recommended DRVR WIN  DELL PERC 5 Driver  |             | 2.11.0.32      | 2.14.0.32                                 |
| <b>48 PE1855</b>                                                                             | $\overline{\nabla}$      | <b>O</b>           |                                                     | Recommended DRVR_WIN_ DT1 7 51C S Driver  |             | 2.11.0.32      | 2.14.0.32                                 |
| <b>48. PER200</b>                                                                            | $\overline{\vee}$        | еs                 |                                                     | Recommended RAC FRMW DRAC 5 Firm Firmware |             | 1.30           | 1.25                                      |
| <b>@</b> PE4600                                                                              | 反                        | അ                  |                                                     | Recommended FRMW WIN PERC 50 Int Firmware |             | 5.1.1-0040     | 5.2.1-0067                                |
| <b>48. PE1900</b>                                                                            |                          |                    | Inapplicable                                        | ESM_FRMW SAS/SATA B Firmware              |             | 1.05           | 1.05                                      |
| <b>48. PESC1425</b>                                                                          | $\overline{\nabla}$      | ഒ                  |                                                     | Recommended FRMW WIN PERC S/E Ad Firmware |             | $5.1.1 - 0040$ | $5.2.1 - 0066$                            |
| <b>68 PE2900</b>                                                                             | $\overline{\vee}$        | ഒ                  |                                                     | Recommended NIC DRVR  Broadcom N Driver   |             | 12.4.0         | 12.8.0                                    |
| <b>BR</b> PE650                                                                              |                          | $\sim$             | Inapplicable                                        | OMI-SysMa OpenManag Application           |             | 6.1.0          | 6.1.0                                     |
| <b>48, PER00</b>                                                                             |                          |                    |                                                     |                                           |             |                |                                           |
| <b>SA PEEEED</b>                                                                             |                          |                    |                                                     |                                           |             |                |                                           |
| <b>GR PEBAD</b>                                                                              |                          |                    |                                                     |                                           |             |                |                                           |
| <b>48, PER30</b>                                                                             |                          |                    |                                                     |                                           |             |                |                                           |
|                                                                                              |                          |                    |                                                     |                                           |             |                |                                           |
| <b>SA PERSO</b>                                                                              |                          |                    |                                                     |                                           |             |                |                                           |
| <b>68 PE1950</b>                                                                             |                          |                    |                                                     |                                           |             |                |                                           |
| <b>@</b> , PE1650<br>$\left  \cdot \right $                                                  |                          |                    |                                                     |                                           |             |                |                                           |

All the components that can be updated are selected in the Comparison Report.

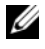

**NOTE:** You cannot deselect individual components when you select the Enable System Set Update check box.

- **2** Click the **Update** button. SUU displays a **Confirm Update** dialog box that displays a list of components to be updated.
- **3** Click **Yes** to proceed with the update or **No** to cancel the update.

If you click **Yes**, SUU displays the **Update** dialog box that shows the progress of the update.

**4** Click **OK** when the update is completed.

The updates are reflected in the Comparison Report.

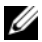

**NOTE:** Do not click Update in SUU when the Comparison Report is displayed and an application other than the SUU is updating your system components. In such a scenario, restart SUU and then perform an update through SUU.

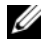

**NOTE:** The update status of some components will be effective only after you restart your system.

## <span id="page-26-0"></span>**Upgrading Dell OpenManage Service Packs**

From SUU version 1.5 onwards, you can upgrade Dell OpenManage service packs. The procedure to upgrade Dell OpenManage service packs is the same as that to upgrade the hardware components.

To upgrade Dell OpenManage service packs:

- **1** Select the Dell OpenManage component.
- **2** Click the **Upgrade** button. SUU displays a **Confirm Update** dialog box.
- **3** Click **Yes** to proceed with the upgrade or **No** to cancel the upgrade. If you click **Yes**, SUU displays the **Update** dialog box that shows the progress of the upgrade as shown in Figure 2-11.

# **1** Server Update Utility - Update Component Package Name Status Description | Status L A Dell OpenManage Server Administrator Manage CMI-SysMgmt540-32... The Padrage Update open System Update is in progress......(Please do not restart the machine when update is in progress)

#### **Figure 2-11. Dell OpenManage Upgrade Progress**

- **4** Click **OK** in the **Update Complete** dialog box to complete the upgrade.
- **5** Click OK in the **Update** dialog box.

Dell OpenManage service packs have been upgraded.

## <span id="page-27-0"></span>**Upgrading Dell Unified Server Configurator**

You can upgrade Dell Unified Server Configurator from an earlier installed version to a newer version. The procedure to upgrade Dell Unified Server Configurator is the same as that to upgrade the hardware components.

To upgrade Dell Unified Server Configurator:

- **1** Select the Dell Unified Server Configurator component.
- **2** Click the **Upgrade** button. SUU displays a **Confirm Update** dialog box.
- **3** Click **Yes** to proceed with the upgrade or **No** to cancel the upgrade. If you click **Yes**, SUU displays the **Update** dialog box that shows the progress of the upgrade as shown in [Figure 2-12](#page-28-1).

<span id="page-28-1"></span>**Figure 2-12. Dell Unified Server Configurator Upgrade Process**

|        | <b>Server Update Utility - Update</b>                                                      |              |                                         | $\mathbf{x}$ |
|--------|--------------------------------------------------------------------------------------------|--------------|-----------------------------------------|--------------|
| Status | Component                                                                                  | Package Name | Status Description                      | Status Log   |
| ပ      | Dell Unified Server Configurator - Lifecycle Contr USC_APP_WIN_R209 The Package Update ha  |              |                                         | View.        |
| G      | Dell 32 Bit Diagnostics, v.5111X13, 5111.2                                                 |              | DIAGS_APP_WIN_R20 The Package Update ha | View.        |
| ω      | Dell iDRAC6, v.0.49, X23                                                                   |              | IDRAC_FRMW_WIN_ The Package Update ha   | View.        |
|        |                                                                                            |              |                                         |              |
|        |                                                                                            |              |                                         |              |
|        |                                                                                            |              |                                         |              |
|        |                                                                                            |              |                                         |              |
|        |                                                                                            |              |                                         |              |
|        |                                                                                            |              |                                         |              |
|        |                                                                                            |              |                                         |              |
|        |                                                                                            |              |                                         |              |
|        |                                                                                            |              |                                         |              |
|        |                                                                                            |              |                                         |              |
|        |                                                                                            |              |                                         |              |
|        |                                                                                            |              |                                         |              |
|        |                                                                                            |              |                                         |              |
|        |                                                                                            |              |                                         |              |
|        |                                                                                            |              |                                         |              |
|        | System Update is in progress(Please do not restart the machine when update is in progress) |              |                                         |              |
|        |                                                                                            |              |                                         |              |
|        |                                                                                            | OK           |                                         |              |
|        |                                                                                            |              |                                         |              |

- **4** Click **OK** in the **Update Complete** dialog box to complete the upgrade.
- **5** Click **OK** in the **Update** dialog box.

The Dell Unified Server Configurator component is upgraded.

## <span id="page-28-0"></span>**Continuing on Update Failures**

You can choose whether to continue or stop the update if the package that you have selected for an update encounters an update failure.

To continue or stop updates:

- **1** Select the components you want to update.
- **2** Select the **Stop on Update Failures** check box as shown in Figure 2-13.

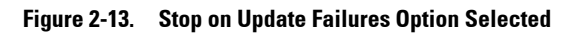

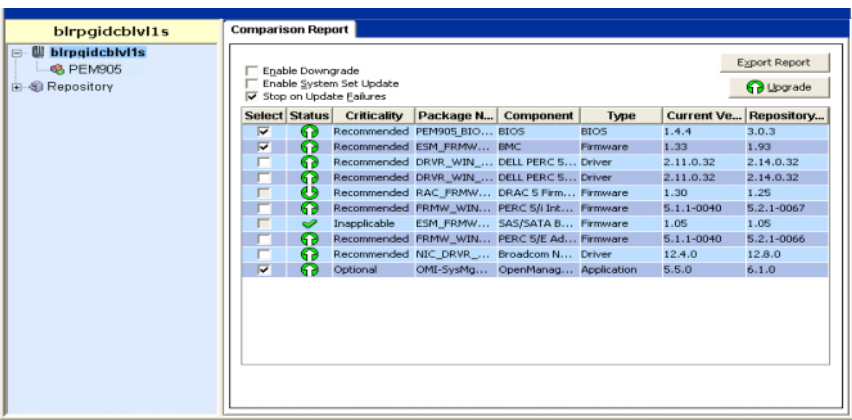

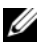

**NOTE:** The Stop on Update Failures check box is enabled only if you have selected more than one component for an update.

**3** Click **Upgrade**.

SUU starts the upgrade of the components selected for upgrade. If SUU encounters a failure while updating the first component, SUU does not continue updating the other components. It displays the failure icon ( $\mathcal{X}$ ) in the **Update** dialog box indicating that the update has failed. SUU also displays the **O** icon in the **Update** dialog box denoting that the other components selected for update have not been updated.

After the update process, SUU displays an **Update Error** dialog box stating an update error as shown in Figure 2-14.

#### **Figure 2-14. Failure of Update**

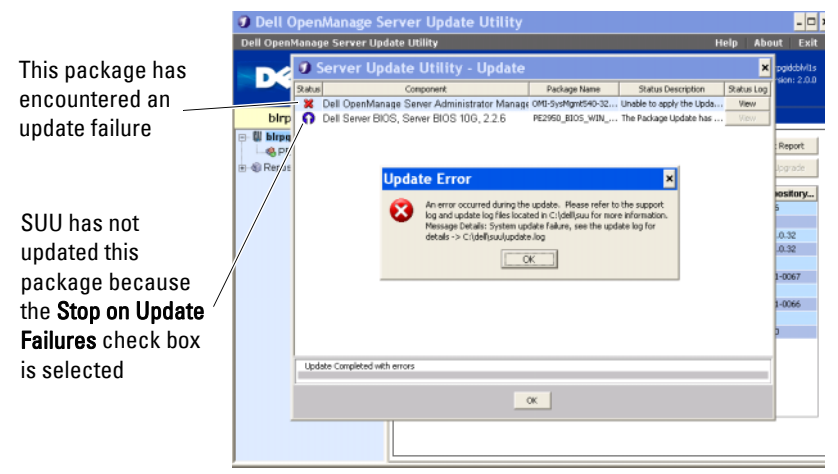

If you do not select the **Stop on Update Failures** check box, and SUU encounters an update failure, then SUU continues updating the other components as shown in Figure 2-15.

#### **Figure 2-15. Continue on Update Progress**

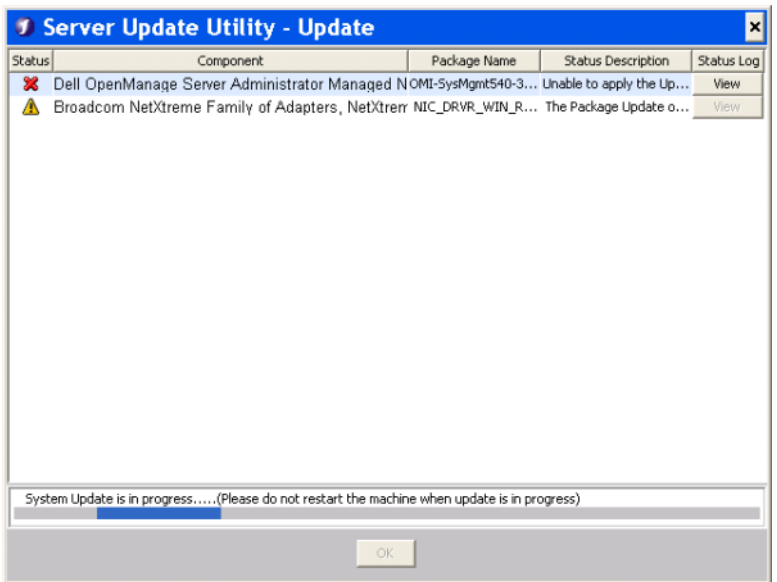

In Figure 2-15, the first component was not updated because of an update failure. However, SUU has updated the second component because the **Stop on Update Failures** check box was not selected.

SUU then displays an **Update** dialog box that shows that the first component has not been updated but the second component has been updated. SUU also displays an **Update Error** dialog box that states an update failure as shown in Figure 2-16.

#### **Figure 2-16. Continue on Update Error**

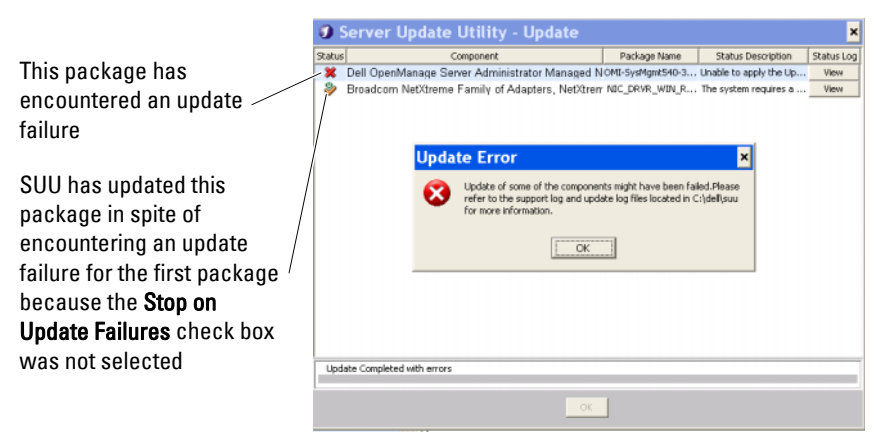

**4** Click **OK** in the **Update Error** dialog box.

SUU has updated/stopped the updates of components depending on whether or not you selected the **Stop on Update Failures** check box.

## <span id="page-32-0"></span>**Upgrade/Downgrade/Update Messages**

When the upgrade/downgrade/update operation completes, you may get a message prompting you to restart the system to complete the upgrade/downgrade/update process. If so, leave the *Dell Server Updates* DVD in the DVD drive during the restart.

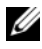

**NOTE:** If you have selected a BIOS package, SUU first installs other selected packages and installs BIOS package at the end. The changes to the BIOS do not take effect until you restart your system. SUU displays a message prompting you to restart your system. See "[Logging Events](#page-37-0)" for more information.

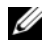

**NOTE:** When you restart the system, log in using the same user account or user privileges that you used during the previous boot.

After you log into the operating system, open a command window and type suu  $-q$  (for both Windows and Linux systems), or suulauncher.exe (for Windows systems) to restart the SUU GUI.

## <span id="page-33-1"></span><span id="page-33-0"></span>**Exporting the Comparison Report**

You can export the Comparison Report and save it on your system as a CSV, HTML, or XML file.

To export the Comparison Report, click **Export Report**.

**Figure 2-17. Export Report**

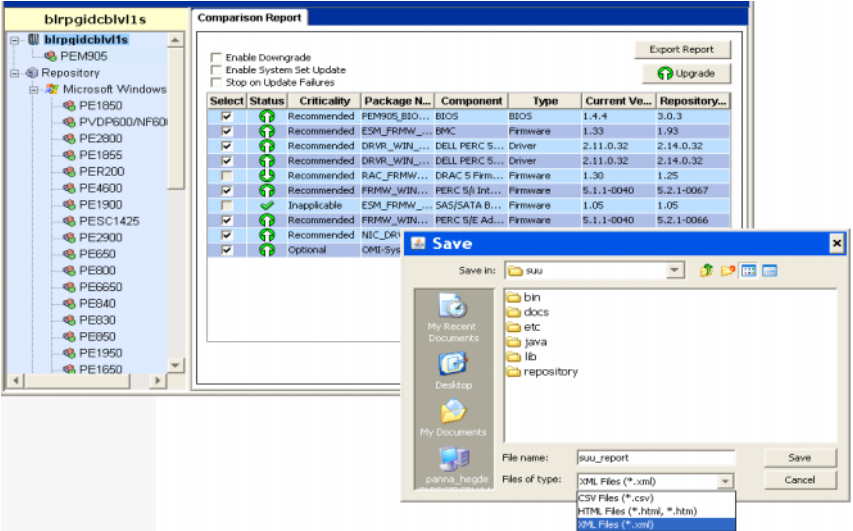

You can save the report in a **.csv**, **.html**, or **.xml** format on your system.

**NOTE:** Ensure that the name of your report or the path in which you save the report does not exceed 260 characters if you are running SUU on Windows. On Linux systems, ensure that the name of your report does not exceed 255 characters or the path in which you save the report does not exceed 4096 characters.

## <span id="page-34-1"></span><span id="page-34-0"></span>**Viewing Package and Bundle Details**

In SUU, you can view the details of the packages or bundles displayed in the repository.

To view the details of a package, select a package in the repository table. The details are displayed in the **Package Summary** section as shown in Figure 2-18. You can also use the up-arrow and down-arrow keys to view the details of a package.

**Figure 2-18. Package Details of a Selected Package**

|                                                                                                    | Summary                |                                     |                        |                         |                                                                                                    |                                                   |  |
|----------------------------------------------------------------------------------------------------|------------------------|-------------------------------------|------------------------|-------------------------|----------------------------------------------------------------------------------------------------|---------------------------------------------------|--|
| blrpgidcblvl1s                                                                                         |                        |                                     |                        |                         |                                                                                                    |                                                   |  |
| ⊟… Will birpgidcblvi1s                                                                                 | <b>Package Summary</b> |                                     |                        |                         |                                                                                                    |                                                   |  |
| <b>A</b> PEM905                                                                                        |                        |                                     |                        |                         |                                                                                                    |                                                   |  |
| 白 <b>图 Repository</b>                                                                                  | Package Name:          |                                     |                        |                         | Intel PRO Fast Ethernet Adapters, v.8.0.17.0, A00-8.2                                                                                                    |                                                   |  |
| 白  Wicrosoft Windows                                                                                   | Package Type:          |                                     | <b>DRVR</b>            |                         |                                                                                                    |                                                   |  |
| <b>@ PE1850</b>                                                                                        |                        |                                     |                        |                         | Package Description: This release is for the Intel NIC drivers for W2K3 EM64T OS.                                                                                                    |                                                   |  |
| <b>@</b> PVDP600/NF600<br><b>8 PE2800</b><br><b>APE1855</b><br><b>&amp; PER200</b><br><b>48 PE4600</b> | <b>Criticality:</b>    |                                     |                        |                         | Optional-Dell recommends the customer review specifics about the<br>update to determine if it applies to your system. The update contains<br>changes that impact only certain configurations, or provides new<br>features that may/may not apply to your environment |                                                   |  |
| <b>APE1900</b><br><b>CA PESC1425</b>                                                                   | Package Type           | Package Name                        |                        | <b>Component Type</b>   | <b>Release ID</b>                                                                                                    | <b>Description</b>                                |  |
|                                                                                                    |                        |                                     |                        |                         |                                                                                                    |                                                   |  |
|                                                                                                    |                        |                                     | NIC DRVR WIN R9 Driver |                         | R94800                                                                                                    | Intel PRO Gigabit Ad.,                            |  |
| <b>48 PE2900</b>                                                                                       | ы                      | NIC DRVR_WIN_R9 Driver              |                        |                         | R94801                                                                                                    | Intel PRO Fast Ether                              |  |
| <b>@ PE650</b>                                                                                         | 扇                      | NIC DRVR WIN R9 Driver              |                        |                         | R94803                                                                                                    | Intel PRO Gigabit Ad                              |  |
| <b>B</b> PE800                                                                                         | 臼                      | NIC DRVR WIN R9 Driver              |                        |                         | R94804                                                                                                    | Intel PRO Fast Ether                              |  |
| <b>48 PE6650</b>                                                                                       | 顾                      | RAID DRVR WIN R Driver              |                        |                         | R98040                                                                                                    | Adaptec U320 SCSI                                 |  |
| <b>@ PEB40</b>                                                                                         | Û                      | NIC DRVR_WIN_R1 Driver              |                        |                         | R100445                                                                                                    | Intel PRO Gigabit Ad                              |  |
| <b>@ PEB30</b>                                                                                         | đ                      | NIC_DRVR_WIN_R1 Driver              |                        |                         | R100447                                                                                                    | Intel PRO Fast Ether                              |  |
| <b>@ PEB50</b>                                                                                         | Ĥ                      | DRVR WIN R126742                    |                        | Driver                  | R126742                                                                                                    | Adaptec CERC SATA                                 |  |
| <b>@ PE1950</b>                                                                                        | 扇                      | DRVR_WIN_R126743                    |                        | Driver                  | R126743                                                                                                    | Adaptec CERC SATA                                 |  |
| <b>@ PE1650</b>                                                                                        | Û<br>ā                 | PESC1425 ESM FR<br>PESC1425 RIOS WI |                        | Firmware<br><b>BIOS</b> | R147953<br><b>D115316</b>                                                                                                    | Dell BMC Firmware,<br><b>Dell Server System R</b> |  |

You can also view the details of a bundle.

To view the bundle-level details, select any bundle under the repository tree on the left-hand side pane of the SUU GUI. SUU displays the information for the selected bundle in the **System Summary** section and the packages specific to this bundle in the repository table as shown in Figure 2-19.

Hardware packages are denoted by the  $\bigoplus$  icon and software packages are denoted by the  $\circledcirc$  icon.

**NOTE:** You can use the <Tab> key to navigate through the Comparison Report table or the package/bundle-level details table and the <Ctrl><Tab> keys to navigate from the Comparison Report table or the package/bundle-level details table to the tree on the left-hand side of the SUU GUI.

**Summary** blrpgidcblyl1s **A PE1850**  $\overline{a}$ **System Summary @ PVDPROMAFROD C** PE2800 Supported Hardware Update Bundle(s) **@ PE1855 Bundle Name** System Bundle (Windows) PE2800 v270  $\bigcirc$  PER200 **A PE4600 Rundle Description** System Bundle (Windows) PE2800 v270 **B** PE1900 **Rundle Path** PE2800-WIN-R171568 VML **A PESC1425 Bundle ID** R171568 **A PE2900 @** PE650 **Operating Systems Supported** Microsoft Windows **8 PE800 B** PE6650 Package Type | Package Name | Component Type | Release ID Description **8 PE840** Ō NIC DRVR WIN R9... Driver posson Intel PRO Gigabit Ad... OMI-SysMgmt540-3... Application **A PE830** R170888 Dell OpenManage Se... OMI-SrvAdmin-Dell-... **@** PE850 Application **P170944** Dell OpenManage Se. Intel PRO Fast Ether... NIC\_DRVR\_WIN\_R9... Driver R94801 **@** PE1950 a NIC\_DRVR\_WIN\_R9... Driver **P94803** Intel PRO Gigabit Ad... **卷 PE1650** NIC\_DRVR\_WIN\_R9... Driver **R94804** Intel PRO Fast Ether... **8** PE6850 ā RAID\_DRVR\_WIN\_R... Driver R99970 LSI Logic PERC3/DCL... **@ PEMR05** RAID\_DRVR\_WIN\_R... Driver R99973 LSI Logic PERC3/DCL...  $R$  PERSOD ā RAID\_DRVR\_WIN\_R... Driver R100373 LSI Logic PERC 4/SC... **A PE1600SC** NIC\_DRVR\_WIN\_R1... Driver R100445 Intel PRO Gigabit Ad... **@** PE2970 **D** NIC\_DRVR\_WIN\_R1... Driver R100447 Intel PRO Fast Ether Adaptec 39160 SCSI... **8 PE2650** SCSI\_DRVR\_WIN\_R... Driver R155692 扇 DRVR\_WIN\_R170407 Driver R170407 Dell SAS 5/E Adapter..

**Figure 2-19. Bundle-Level Details**

## <span id="page-35-1"></span><span id="page-35-0"></span>**Sorting Columns**

You can sort the columns in the Comparison Report and the repository table by clicking the column names. SUU sorts the columns in the ascending or descending order. The icon indicates that the column has been sorted in the ascending order and the **ight**icon indicates that the column has been sorted in the descending order.

Figure 2-20 shows the **Package Name** column sorted in the ascending order.

**Figure 2-20. Package Names Sorted**

| blrpgidcblvl1s                                               | Summary                     |                                                                                                    |                   |                                              |
|--------------------------------------------------------------|-----------------------------|----------------------------------------------------------------------------------------------------|-------------------|----------------------------------------------|
| <b>@</b> PE1850<br><b>@</b> PVDP600/NF600<br><b>B</b> PE2800 | ▲<br>Package Summary        |                                                                                                    |                   |                                              |
| <b>@</b> PE1855                                              | Package Name:               | Dell SAS 5/E Adapter, v.1.24.04.40, A06                                                                                                   |                   |                                              |
| <b>A PER200</b>                                              | Package Type:               | <b>DRVR</b>                                                                                                    |                   |                                              |
| <b>© PE4600</b>                                              |                             | Package Description: SAS 5/E Device Driver Windows 2000 Version: 1.24.04.40                                                               |                   |                                              |
| <b>@</b> PE1900<br><b>@</b> PESC1425<br><b>@</b> PE2900      | Criticality:                | Optional-Dell recommends the customer review specifics about the<br>update to determine if it applies to your system. The update contains |                   |                                              |
| <b>A PE650</b><br><b>B</b> PE800                             | Package Type Package Name / | <b>Component Type</b>                                                                                                    | <b>Release ID</b> | <b>Description</b>                           |
| <b>@</b> PE6650                                              | Æ                           | DRVR_WIN_R170407<br>Driver                                                                                                    | R170407           | Dell SAS 5/E Adapter                         |
|                                                              | Eg                          | DRVR WIN R176232<br>Driver                                                                                                    | R176232           | Dell SAS 5/i Integrat                        |
| <b>A PE840</b>                                               | ß                           | DRVR_WIN_R176235<br>Driver                                                                                                    | R176235           | Dell SAS 5/i Integrat                        |
| <b>&amp; PE830</b>                                           | ß                           | DRVR_WIN_R177590<br>Driver                                                                                                    | R177590           | Dell SAS 5/i Integrat                        |
| <b>B</b> , PE850                                             | B                           | DRVR WIN R177618<br>Driver                                                                                                    | R177618           | Dell SAS 5/i Integrat                        |
| <b>@</b> PE1950                                              | Ĥ                           | ESM_FRMW_WIN_R Firmware                                                                                                    | R147948           | Dell BMC Firmware,                           |
| <b>@</b> PE1650                                              | B                           | ESM FRMW WIN R Firmware                                                                                                    | R99806            | Dell Backplane Firmw                         |
|                                                              | 自                           | FRMW WIN R124186 Firmware                                                                                                    | R124186           | Dell PowerVault 220                          |
| <b>A PE6850</b>                                              |                             |                                                                                                    |                   |                                              |
| <b>B</b> PEM605                                              | B                           | FRMW_WIN_R165842_Firmware                                                                                                    | R165842           | Dell MD1000 Control                          |
| <b>@</b> PER900                                              | 臼                           | FRMW WIN R168480 Firmware                                                                                                    | R168480           | Dell SAS 5/E Adapter                         |
|                                                              | ß                           | NIC DRVR_WIN_R1 Driver                                                                                                    | R100445           | Intel PRO Gigabit Ad                         |
| <b>48 PE1600SC</b>                                           | Ĥ                           | NIC DRVR WIN R1 Driver                                                                                                    | R100447           | Intel PRO Fast Ether                         |
| <b>A PE2970</b><br><b>B</b> PE2650                           | B<br>ß                      | NIC_DRVR_WIN_R9 Driver<br>NIC DRVR WIN R9 Driver                                                                                          | R94800<br>R94801  | Intel PRO Gigabit Ad<br>Intel PRO Fast Ether |

## <span id="page-36-0"></span>**Browsing the Repository**

To browse through the repository:

- **1** Double-click the **Repository** icon on the left side of the application interface.
- **2** Select your operating system. The Windows or Linux icon displays depending on your operating system. A list of supported systems is displayed.
- **3** Click a system name to view the list of all available updates for that system.

Figure 2-21 shows all available components in the repository.

**Figure 2-21. Repository**

| blrpgidcblvl1s                                                                                      | Summary                   |                                     |                       |                                     |                      |  |
|----------------------------------------------------------------------------------------------------|---------------------------|-------------------------------------|-----------------------|-------------------------------------|----------------------|--|
| $\blacktriangle$<br><b>@</b> PE1850<br><b>B</b> PVDP600/NF600<br><b>@</b> PE2800<br><b>@</b> PE1855 | <b>System Summary</b>     | Supported Hardware Update Bundle(s) |                       |                                     |                      |  |
| <b>B</b> PER200                                                                                     | <b>Bundle Name</b>        |                                     |                       | System Bundle (Windows) PE2900 v270 |                      |  |
| <b>@</b> PE4600                                                                                     | <b>Bundle Description</b> |                                     |                       | System Bundle (Windows) PE2900 v270 |                      |  |
| <b>@</b> PE1900                                                                                     | <b>Bundle Path</b>        |                                     |                       | PE2000-WIN-R171622 XML              |                      |  |
| <b>® PESC1425</b>                                                                                   | <b>Bundle ID</b>          |                                     |                       | R171622                             |                      |  |
| <b>CR. PE2900</b>                                                                                   |                           | <b>Operating Systems Supported</b>  |                       | Microsoft Windows                   |                      |  |
| <b>48 PE650</b><br><b>48 PE800</b>                                                                  |                           |                                     |                       |                                     |                      |  |
| <b>@</b> PE6650                                                                                     | Package Type              | Package Name                        | <b>Component Type</b> | <b>Release ID</b>                   | <b>Description</b>   |  |
| <b>B</b> , PE840                                                                                    | <b>Fd</b>                 | NIC DRVR WIN R9 Driver              |                       | R94803                              | Intel PRO Gigabit Ad |  |
| <b>B</b> PE830                                                                                      | ⊛                         | OMI-SysMamt540-3 Application        |                       | R170888                             | Dell OpenManage Se   |  |
| <b>@</b> PE850                                                                                      | ⊚                         | OMI-SrvAdmin-Del - Application      |                       | R170944                             | Dell OpenManage Se   |  |
| <b>@</b> PE1950                                                                                     | £)                        | RAID DRVR WIN R Driver              |                       | R99970                              | LSI Logic PERC3/DCL  |  |
| <b>B</b> PE1650                                                                                     | 扇                         | RAID DRVR WIN R Driver              |                       | R99973                              | LSI Logic PERC3/DCL  |  |
|                                                                                                    | E)                        | RAID_DRVR_WIN_R Driver              |                       | R100373                             | LSI Logic PERC 4/5C  |  |
| <b>48 PE6850</b>                                                                                    | 扇                         | NIC_DRVR_WIN_R1 Driver              |                       | R100445                             | Intel PRO Gigabit Ad |  |
| <b>RA PEM605</b>                                                                                    | 臼                         | NIC_DRVR_WIN_R1 Driver              |                       | R100447                             | Intel PRO Fast Ether |  |
| <b>48 PER900</b>                                                                                    | 自                         | SCSI_DRVR_WIN_R Driver              |                       | R155692                             | Adaptec 39160 SCSI   |  |
| <b>@ PE1600SC</b>                                                                                   | вì                        | SCSI DRVR_WIN_R Driver              |                       | R163986                             | Adaptec 39320A Lea   |  |
| <b>@</b> PE2970                                                                                     | 扇                         | SCSI_DRVR_WIN_R Driver              |                       | R163989                             | Adaptec 39320A Lea   |  |
| <b>@</b> PE2650                                                                                     | Û                         | DRVR WIN R165739                    | Driver                | R165739                             | Dell PERC 5/E Adapt  |  |
|                                                                                                    | 庙                         | DRVR WIN R165745                    | Driver                | R165745                             | Dell PERC 5/E Adapt  |  |

*Y*ou can view the repository for all the systems that support Windows and Linux. See the **DellSoftwareBundleReport.html** in the repository directory for details on the contents of the repository.

## <span id="page-37-1"></span><span id="page-37-0"></span>**Logging Events**

SUU creates two event logs: **update.log** and **support.log**. The update log shows the status of each component updated. The support log contains trace and debug data and is only used by Dell Support.

The default location for the SUU logs in Microsoft Windows is **<%systemdrive%>:\dell\suu**. The default location for the Linux logs is **/var/log/dell/suu**.

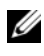

**NOTE:** You can use the suu  $-d$  command in the CLI to change the default location of the SUU logs.

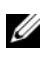

**NOTE:** The directory that you specify for the event logs must exist. SUU does not create the directory.

# <span id="page-38-1"></span><span id="page-38-0"></span>**Using the Command Line Interface**

The Command Line Interface (CLI) in the Server Update Utility (SUU) allows you to run commands to perform comparisons and updates.

To run SUU from the CLI, you must be in the *Dell Server Updates* DVD root directory. If you are running SUU on a network share, copy the *Dell Server Updates* DVD contents to a shared directory and run the CLI from the shared directory.

When you run SUU, a warning message is displayed if you are not using the latest SUU version and if an SUU version newer than your current version is available.

#### **Figure 3-1. Warning Message**

```
E:\Share\sumuu iso\S 2 76\sumuu -c
Welcome to the Dell OpenManage Server Update Utility.<br>Copyright (c) 2003-2009 Dell Inc. All Rights Reserved.<br>SUU_Uersion=2.0.0_76<br>SUU_Log location: C:\dell\suu
The Server Update Utility you are running is more than 120 days old, check for a<br>newer version on http://support.dell.com
======== Comparison Results ========<br>component: BIOS<br>current version: 2.4.0 < repository version: 2.6.1<br>current version: 2.4.0 < repository version: 2.6.1<br>Package name: PE2900_BIOS_WIN_2.6.1.EXE<br>Applicability: Package can
```
**NOTE:** You will see the warning message only if you are running an older version of the SUU.

You can download an updated version of SUU from the Dell Support site at **support.dell.com**.

All CLI commands begin with the suu string followed by a space and then the short or long form of the command. If you type suu  $-$ ? or suu  $-$ help or suu -h, the command line interface displays the syntax for SUU CLI commands:

```
Usage: suu [<command>] [-d | -directory 
<directory_name>]
```
Table 3-1 lists the SUU commands. To run a CLI command, open a command window and type the appropriate CLI command syntax at the command prompt.

| <b>CLI Command Syntax</b> | <b>Command Description</b>                                                                                                    |
|---------------------------|----------------------------------------------------------------------------------------------------|
| $-?  -h  - help$          | Shows this help message.                                                                                                    |
| $-g$   $-gui$             | Launches the SUU Graphical User Interface<br>$(GUI)$ .                                                                                                    |
|                           | <b>NOTE:</b> On Linux, this option can only be used<br>from the X Window system.                                                                                                    |
| -u   -update              | Upgrades/downgrades the system component.                                                                                                    |
|                           | <b>NOTE:</b> The $-u$ command performs an upgrade<br>and downgrade of the components in your<br>system. Components in your system that are of a<br>higher version than the components in the<br>repository will be downgraded without prompting<br>you for confirmation. This is not always<br>recommended. To perform explicit upgrades or<br>downgrades, use the -upgradeonly or -<br>downgradeonly commands. |
| -e   -upgradeonly         | Upgrades all components whose repository<br>versions are newer than the current versions<br>installed on the system. You cannot upgrade<br>individual components through the CLI. To do<br>this, use the GUI.                                                                                                    |
| -n   -downgradeonly       | Downgrades all the system components newer<br>than repository components to the repository<br>versions. SUU does not allow you to downgrade<br>individual components.                                                                                                    |
| -p   -progress            | Shows the progress of the upgrade/downgrade.                                                                                                    |
| -c   -comparison          | Compares the current component.                                                                                                    |
| -d   -directory           | Directs the event logs to a different directory<br>than the default location.                                                                                                    |
| -s   -stoponfail          | Stops the update if a failure during the update<br>of the first component is encountered.                                                                                                    |

**Table 3-1. Server Update Utility CLI Commands**

| <b>CLI Command Syntax</b> | <b>Command Description</b>                                           |
|---------------------------|----------------------------------------------------------------------|
|                           | -iprog  -inventoryprogress Shows the progress (in percentage) of the |
|                           | comparison between the components in your                            |
|                           | system and the components in the repository.                         |

**Table 3-1. Server Update Utility CLI Commands (continued)**

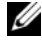

**NOTE:** If you are using VMware ESX 4.1 operating system, disable *usbarbitrator* and restart your system so that the storage components are displayed in the SUU comparison report.

## <span id="page-40-2"></span><span id="page-40-0"></span>**Changing the Default Location of Logs**

The default location for SUU event logs in Windows is **<%systemdrive%>:\dell\suu**. The default location for the logs in Linux is **/var/log/dell/suu**.

When you type suu with a command and a directory path, you can change the default location for logs for that session of SUU. To change the directory location for logs for a session of SUU, type:

suu <command> -directory <path>

For example, if you type suu  $-u$  -directory  $c:\temp, SUU$  runs an update on the system and redirects logs to **c:\tmp** instead of **c:\dell\suu**.

## <span id="page-40-3"></span><span id="page-40-1"></span>**Viewing the Comparison Report**

To run the SUU comparison application, type suu  $-c$ . A welcome screen is displayed. While the comparison is in progress, the following message accompanied by a spinning bar is displayed:

```
| finding applicable system update set
```
When complete, the Comparison Report displays as in the following example:

```
========Comparison Results========
Component: BIOS
Component type: BIOS
current version: A11 < repository version A12
```

```
package name: PE1600SC-BIOS-WIN-Al2.exe
```
The Comparison Report provides a listing of the installed system components and the comparable SUU repository components. The comparison of the version levels is indicated with the arithmetic symbols > (greater than),  $\langle$  (less than), and = (equal to). The report also lists the available Dell Update Package to update the component.

## <span id="page-41-0"></span>**Updating Components**

To update your system with the selected components, type  $suu - u$ . All components that are not up-to-date with the components in the repository are upgraded. System components with versions newer than the repository version are downgraded to the repository level versions.

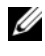

<span id="page-41-3"></span>**NOTE:** The update command from the CLI can be used for both an upgrade and a downgrade.

## <span id="page-41-2"></span><span id="page-41-1"></span>**Viewing the Update Progress**

To view the progress for your update, open another command shell and type suu -p.

A progress report similar to the following appears:

```
======update progress======
Package name : RAC FRMW WIN R104824.EXE
Status : Update Successful 
---------------------------------------
Package name: PE1750-BIOS-WIN-A11.exe
Status : Update is in progress
```
## <span id="page-42-0"></span>**Viewing the Inventory Progress**

To view the inventory progress when SUU is collecting information about the components on your system, open another command shell and type  $suu$ iprog.

A progress report similar to the following appears:

```
====== system inventory progress ======
no progress available
====== system inventory progress ======
54% Complete
```
## <span id="page-42-1"></span>**Stopping on Update Failure**

You can choose to continue or stop further updates if the selected update packages encounter an update failure. To stop updates, type suu  $-u$  -s. If an update failure is encountered, SUU stops further package updates.

If you do not specify any parameter during the update, that is, if you type suu  $-u$ , SUU continues to update other packages even if it encounters an update failure.

# <span id="page-44-0"></span>**Integrating Server Update Utility With Dell Management Console**

Dell Management Console is the next generation one-to-many systems management application that provides similar functionality as the Dell OpenManage IT Assistant along with enhanced discovery, inventory, monitoring, and reporting features. It is a Web-based graphical user interface (GUI), that is installed on a management station in a networked environment.

<span id="page-44-4"></span><span id="page-44-3"></span>Dell Management Console allows you to import Dell Update Packages (DUPs) into a local repository of your management station. The Dell Management Console then compares the packages with the versions of the components currently present on the managed systems in your network. You can decide to update systems that are not in compliance, either immediately or according to a schedule you define. You can use Server Update Utility (SUU) with the Dell Management Console to update multiple systems in a single session.

## <span id="page-44-1"></span>**Getting Started**

The Patch Management feature in the Dell Management Console enables you to update the hardware and software components of your managed system.

You can install the Dell Management Console application from the *Dell Management Console* DVD or download and install from the Dell website at **www.dell.com/openmanage**. For more information on installing the Dell Management Console, see the *Dell Management Console User's Guide.*

## <span id="page-44-5"></span><span id="page-44-2"></span>**Using the Patch Management Feature**

To use the Patch Management feature, perform the following steps:

- **1** Insert the *Dell Server Updates* DVD into the DVD drive.
- **2** Double-click the **Dell Management Console** icon on your desktop to start the application.

**3** In the Dell Management Console, click **Home,** and then click **Patch Management for Dell Servers Home**.

The Patch Management summary information is displayed with the **Getting Started** section on the left window pane. The **Getting Started** section provides links to the steps you must follow to manage the update process.

**4** In the **Getting Started** section, click **Configure Proxy**.

<span id="page-45-0"></span>The **Notification Server Settings** page is displayed. If you have the notification server and your managed systems inside your organization's firewall, setting up a proxy server provides a safe way to obtain patches or download solutions from external websites.

- **a** Click the **Proxy** tab.
- **b** Select the **Use specified proxy settings** option.
- **c** In the **Proxy server** field enter the URL of your proxy server.
- **d** Enter an authorized username and password if you have a protected proxy server.
- **e** Click **Test Settings** to validate the proxy server settings.
- **f** The server attempts to connect to an external website to validate your proxy settings information. If error messages appear when you test the settings, ensure that your authentication credentials are correct, your proxy server is running, and there are no general network errors.
- **g** Select the **None** option for FTP settings.
- <span id="page-45-1"></span>**h** Click **Ok**.
- **5** In the **Getting Started** section, click **Download DUP Catalog**.

The **DUP Catalog Import** page is displayed.

- **a** In the **Catalog** field, specify the location of the **catalog.cab** file. The default location is **<%systemdrive%>:/SUU/repository/catalog.cab.**
- **b** In the **pre-requisites** field, specify the location of the **pre-req.cab** file. The default location is **<%systemdrive%>:/SUU/etc/pre-req.cab.**
- **c** Click **Save changes**.

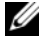

**NOTE:** You can schedule to run the catalog import process at a time convenient to you.

**6** In the **Getting Started** section, click **Download Inventory Catalog.**

<span id="page-46-0"></span>The **Dell Inventory Collector Import** page is displayed. *Inventory Collector* is used to collect the hardware information such as BIOS, firmware, and driver versions of components installed on your managed systems. You must download the .cab files that contain the inventory collector tool from the SolutionSam website.

- **a** Select the **Web URL** option.
- **b** In the Windows and Linux fields, specify the following default locations:

#### **Table 4-1. Default Location of Inventory Collector in Dell Management Console 1.0 Patch**

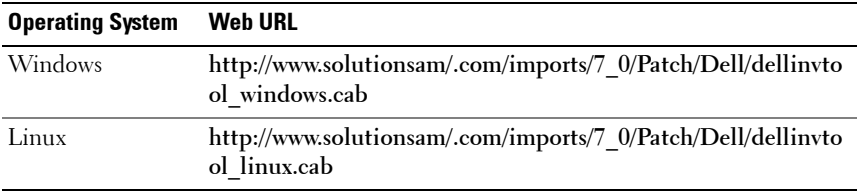

**c** Click **Save changes.**

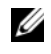

**NOTE:** You can schedule to run the inventory collector tool import process at a time convenient to you.

**7** In the **Getting Started** section, click **Solution Global Settings.**

<span id="page-46-1"></span>The **Dell Vendor Configuration** page is displayed. Here, you can specify the DUP packages download location.

- **a** Select the **General** tab.
- **b** Select the **Verify authenticity of downloaded Dell Packages** option.
- **c** In the **Local storage** field under the **DUPs Download Location**  section, enter the location of the SUU repository from where to download the DUPs. For example, enter **<%systemdrive%>:\SUU\repository.**
- **d** In the **To Location** field under the **DUPs Download Location** section, enter **C:\Program Files\Altiris\PatchManagementDell\Downloads**. This is the path where the DUPs must be stored.
- **e** Click **Apply.**

**8** In the **Getting Started** section, click **Install Altiris Agent** to install the agent on your managed systems. You need the Altiris agent on the managed systems to execute and view the Comparison Report.

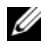

<span id="page-47-0"></span>**NOTE:** You can schedule to run the installation of Altiris agent at a time convenient to you. For detailed information on installing Altiris agent, see the Dell Management Console Help.

**9** Run the compliance check to view the Comparison Report.

The Comparison Report displays the currently installed components against the available components for update for each managed system on your network.

For detailed information on using Patch Management features, see the *Dell Management Console User's Guide*.

**5**

# <span id="page-48-0"></span>**Integrating Server Update Utility With Dell OpenManage IT Assistant**

Dell OpenManage IT Assistant allows you to load individual Dell Update Packages or complete system bundles into the central repository. IT Assistant then compares the packages to the versions of the software currently running on your enterprise systems. You can then decide whether to update systems that are not in compliance, either immediately or according to a schedule you define. You can use Server Update Utility (SUU) with IT Assistant to update multiple systems in a single session.

You can also customize the view of the package information by operating system, device name, component name, and software type.

## <span id="page-48-1"></span>**Using the Software Updates Feature**

To use the software updates feature, perform the following steps:

- **1** Insert the *Dell Server Updates* DVD into the DVD drive.
- **2** Log in to IT Assistant:
	- **a** Double-click the IT Assistant icon on your system's desktop. The **Log in** dialog box appears.

**NOTE:** If Single Sign-On is configured, the Log in dialog box is not displayed.

**NOTE:** To access IT Assistant remotely, enter https://<machinename>:2607.

**b** Enter a user name and password.

**c** Select **Active Directory Login** if you have configured user information using the Microsoft Active Directory plug-in. The privileges you have in IT Assistant depend on the defined user settings.

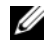

**NOTE:** For more information on setting up role-based access, see the Dell OpenManage IT Assistant User's Guide. For information on installing the Active Directory plug-in and extending the Active Directory schema for IT Assistant, see the Dell OpenManage Management Station Software Installation Guide.

**d** Click **OK** within 5 minutes. Otherwise, IT Assistant does not load properly and certain critical features may not function.

Several pop-ups may appear during IT Assistant startup. To accept an authentication certificate and minimize the pop-up windows, select **View Certificate Install Certificate** (if available) or choose **Always** in response to the request to accept the certificate.

**3** In IT Assistant, click **Manage,** and then click **Software Updates**.

The repositories are displayed in a hierarchical tree view, with Software Update Repositories as the parent and IT Assistant Repository as the child.

- **4** In the **Software Updates** left window pane, right-click S**oftware Update Repository** and select **Open Repositories (Update CD/DVD)**.
- **5** In the **Open** window, navigate to your CD/DVD drive, double-click the **Repository** directory, and then double-click **catalog.xml**.

By default, you can view the Dell Update Packages and System Update Sets for those systems in your network, which are discovered and inventoried by IT Assistant. Click the **Classic View** tab to view all the Dell Update Packages and System Update Sets available on the *Dell Server Updates* DVD.

See the *Dell OpenManage IT Assistant Help* or the *Dell OpenManage IT Assistant User's Guide* for information about updating the software on your Dell system.

# **6**

# <span id="page-50-0"></span>**Known Issues and Frequently Asked Questions**

## <span id="page-50-1"></span>**Known Issues**

The following are some known issues with Dell OpenManage Server Update Utility (SUU).

## <span id="page-50-2"></span>**Dell\_PV\_Utils\_NASDUP.exe Fails to Initialize During the Invcol Execution**

If you use Microsoft Windows Server 2003 operating system, you require .Net Framework 2.0 to run **Dell\_PV\_Utils\_NASDUP.exe**. If you do not have .Net Framework 2.0, the following error message may be displayed:

The application failed to initialize properly (0xc0000135). Click on OK to terminate the application.

## <span id="page-50-4"></span><span id="page-50-3"></span>**Enabling Operating System Devices**

SUU does not inventory or update devices that are disabled in the operating system, though these devices may be displayed in the Comparison Report. To update the disabled devices, make the appropriate changes in the operating system and restart SUU.

#### **Linux Systems Require the libstdc++-libc6.2-2.so.5 and libstdc++ libc6.2-2.so.3 Library**

On Linux systems, **libstdc++-libc6.2-2.so.5** and **libstdc++-libc6.2-2.so.3** are required to run SUU. Your system will have these libraries if you have installed SUSE Linux Enterprise Server or current versions of Red Hat Enterprise Linux on your system. If your system does not have these libraries and you are running a supported version of Red Hat Enterprise Linux or SUSE Linux Enterprise Server on your system, install the **compat-libstdc++** RPM from **RedHat.com** or from the Red Hat CD (for Red Hat customers), or the SUSE Linux Enterprise Server CD (for SUSE Linux customers).

## <span id="page-51-4"></span><span id="page-51-0"></span>**Running Linux Updates**

SUU uses the Dell Update Packages (DUP) to update various system components. During a Linux update, the DUP creates the **/var/lock/.spsetup**  file using the Linux lockfile utility. This file is created when one of the following conditions occur:

- A kernel panic
- A reboot command during a DUP procedure, preventing a TERM signal from interrupting or stopping a running process

If one of these conditions occur, a **/var/lock/.spsetup** file is created rather than deleted, causing SUU to report a successful update and prompt the user to reboot the system. When you run SUU again and run the Comparison Report, the comparison procedure reports no change in device status.

If this situation occurs and you are not running an update, delete the **/var/lock/.spsetup** file before running another update.

## <span id="page-51-1"></span>**Running SUU and DUP on a Red Hat Enterprise Linux (Version 4) System**

If you have installed the Red Hat Enterprise Linux (version 4) operating system using the Red Hat operating system CDs, the native Redundant Array of Independent Disks (RAID) driver included with the operating system prevents DUP from running on your system. To fix this issue, install the updated RAID driver available on the *Dell Systems Management Tools and Documentation* DVD or download the driver from the Dell Support website at **support.dell.com**.

#### <span id="page-51-5"></span><span id="page-51-2"></span>**Running SUU With the Progress Option**

When running SUU with the  $-p$  (progress) option, the SUU current instance log location is reported rather than the SUU update log location.

## <span id="page-51-6"></span><span id="page-51-3"></span>**Updating Multiple Devices**

When updating multiple, identical devices on the same system, SUU applies the update to all instances of all devices. For example, if your system is configured with three controllers running firmware/driver versions 1.1, 1.2, and 1.3, and the repository contains version 1.2, the update applies firmware version 1.2 to all devices.

## <span id="page-52-3"></span><span id="page-52-0"></span>**Updating PERC Firmware**

If you have multiple PowerEdge Expandable RAID Controller (PERC) cards installed on a system, you may need to run the SUU update more than once to update the firmware of all PERC cards. This procedure ensures that all PERC cards are updated if one or more cards failed to update during the initial SUU update.

PERC update packages may fail if other activities, such as a consistency check or background initialization (BGI) are running on the controller. Ensure that such activities are not in progress before running the update package.

## <span id="page-52-1"></span>**Restarting the System Inventory in the Same Session**

SUU does not allow you to restart the system inventory in the same session if there is insufficient space in the **var** or **tmp** folder.

In Linux, if the space is not enough in the **var** or **tmp** folder, SUU displays the following error message:

Not enough space available in /var or /tmp folder. Please make sure you have atleast 100MB.

Ensure that you have sufficient space in the **var** or **tmp** folder and restart SUU to start the system inventory.

## <span id="page-52-2"></span>**Running SUU From a Network Location**

- When SUU is running from a network location and is performing a system inventory, if you get disconnected from the network, SUU displays a blank Comparison Report. To view the contents of the Comparison Report, ensure that you are connected to the network and restart SUU.
- When SUU is running from a network location and the Comparison Report is displayed, if you get disconnected from the network and then click the **Update** button, SUU does not update any components. To update components, ensure that you are connected to the network and restart SUU.

#### <span id="page-53-0"></span>**Deleting the Temporary Folder**

When you run SUU from a network location, JRE creates temporary files in the **<%systemdrive%>:\Documents and Settings\<%user%>\Local Settings\Temp\hsperfdata\_<%user%>** directory in Microsoft Windows or in the **/var** folder in Linux. You need to manually delete these temporary files.

## <span id="page-53-1"></span>**Updating the H661 Firmware**

If your CERC ATA RAID controllers are configured with the H661 firmware, SUU cannot update the firmware to the latest version. To update the firmware, use the -force option to manually apply the DUP with the latest firmware version.

## <span id="page-53-2"></span>**Using the Remote Access Controller Virtual Media**

Do not use the Virtual Media to run SUU remotely on a system. This procedure breaks the Virtual Media connection, causing the SUU update procedure to fail.

## <span id="page-53-3"></span>**Using Special Characters in the SUU Directory Name**

SUU fails if you run it from a directory that contains special characters such as ", :,  $/$ ,  $\sqrt{ }$ ,  $\sin A$  so on.

For example, when a USB DVD-ROM or USB disk is attached to the SUSE Linux Enterprise Server operating system, it may by default, mount to a directory name that contains special characters. For example, /media/USB:1:2/

It is recommended to use a directory name without any special characters while running SUU.

## <span id="page-53-4"></span>**Running RAC DUP Packages**

If you launch SUU when a Remote Access Controller (RAC) DUP package (RAC 4/P or RAC 4/i) is running, execution of the DUP package may fail. To resolve this issue, run SUU only after the RAC DUP package has completed execution.

## <span id="page-54-0"></span>**Frequently Asked Questions**

#### **Why do I get a pop-up dialog box saying, "There is no disk in the drive. Please insert a disk into drive"?**

The *Dell Server Updates* DVD was ejected from the DVD drive while SUU was running. SUU requires the DVD to be present during execution.

#### **When I run suu -c on a Linux system, I get an error saying, "Problem executing Inventory Collector." What causes this error and how can I fix it?**

The Inventory Collector subcomponent of SUU requires the **libstdc++-libc6.2-2.so.3** shared library to be installed on the system. Install the **compat-libstdc++** RPM from **RedHat.com** or from the Red Hat CD if you are running a supported version of Red Hat Enterprise Linux on your system or from the SUSE Linux Enterprise Server CD if you are running SUSE Linux Enterprise Server on your system.

#### **Why do I get a pop-up box titled "Unsafe Removal of Device"?**

A part of the SUU update requires updating the backplane firmware. If the operating system queries the backplane during a flash update and the backplane does not respond, the operating system receives an indication that the device was removed unsafely. After the backplane firmware is updated, you may see a screen indicating that a new device was added.

#### **When using the SUU GUI to perform an update, a message is displayed asking me to see the User's Guide for information on possible causes of why a server object is not displayed in the tree.**

To perform updates, you must be running SUU on a supported system and must have the correct user access privileges. For Microsoft Windows you must have administrator privileges and for Linux you must have root privileges. For a list of supported servers and operating systems, see the *Dell Systems Software Support Matrix* on the Dell Support website at **support.dell.com/manuals**.

#### **When I run SUU, why do I not see the Comparison Report? Why can I not update my system?**

SUU requires that Windows users have local administrator privileges. To obtain local administrator privileges, users must either belong to the local administrators group or use the local administrator account. On Linux systems, only root (user id 0) users can see the Comparison Report and perform updates.

#### **I get a "Prerequisites not met" error. What should I do?**

Run a Prerequisites check and install the recommended items. See the "[Prerequisites](#page-12-3)" section for more information.

#### **Why do I get a message saying, "Inventory operation exceeded specified time-out" when I try to run a Dell Update Package at the same time as SUU?**

Running SUU and a separate DUP concurrently may cause unexpected behavior. SUU runs DUPs in the background. Therefore, you do not need to run the DUPs. Either run SUU or the DUP; do not run both at the same time.

#### **I cannot start SUU. The "Another instance of SUU is already running" message is displayed even though no other instance of SUU is running on the system.**

To ensure that no other instance of SUU is running on the system:

On systems running Windows operating systems, open the **Windows Task Manager**, click the **Applications** tab, and find out if SUU is running.

On systems running Linux operating systems, open a terminal and type the ps -eaf | grep suu command to find out if SUU is running.

If SUU is running, close the application, and restart SUU.

If no other instance of SUU is running, then SUU may have encountered an abrupt shutdown for some reason. This results in the creation of lock files. To delete these lock files on systems running a Windows operating system, navigate to the **<%systemdrive%>:\dell\suu** directory and delete the **suu.lck** file.

To delete the lock files on systems running a Linux operating system, run the following commands:

```
chattr -i suu.lck
rm -f suu.lck
```
This removes the lock file from the log directory located at **/var/log/dell/suu** by default.

#### **I cannot start Server Administrator after updating using SUU.**

Sometimes, after updating Server Administrator using SUU, some of the Service Administrator services may not run. Restart your system and start Server Administrator.

#### **I cannot update BIOS versions using SUU.**

For systems with a TCG 1.2 compliant Trusted Platform Module (TPM) chip, BIOS updates using SUU and DUPs fail if all of the following are true:

- The Microsoft Windows BitLocker Drive Encryption feature is enabled.
- The **Trusted Platform Module** feature is set (using BIOS) to **ON with Pre-boot Measurement**. For information about TPM security settings, see the *Dell OpenManage Server Administrator Online Help* or the *Dell OpenManage Server Administrator User's Guide*. This guide is available on the Dell Support website at **support.dell.com/manuals**.

For details about the failure, see the log files at **<%systemdrive***%>:***\dell\suu** (on Microsoft Windows) and **/var/log/dell/suu** (on Linux systems).

To successfully update BIOS on such systems, perform the following steps:

- **1** Disable Microsoft Windows BitLocker Drive Encryption feature. For information on disabling this feature, see the Microsoft documentation at **www.microsoft.com**.
- **2** Restart SUU and update BIOS.
- **3** Restart your system.
- **4** Re-enable the Windows BitLocker Drive Encryption feature. For information on enabling this feature, see the Microsoft documentation at **www.microsoft.com**.

For details about TPM, see ["Trusted Platform Module \(TPM\) and BitLocker](#page-60-1)  [Support](#page-60-1)".

#### **I cannot run SUU, the "SUU Logging System has failed: There is not enough space on the disk" message is displayed.**

While running SUU, ensure that the **log** directory specified at **<%systemdrive%>:\dell\suu** (on Windows operating systems) and **/var/log/dell/suu** (on Linux operating systems) contains at least 10MB of free space.

You can also specify a different directory to save the log files. See the SUU command line options for more details.

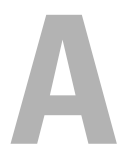

# <span id="page-58-0"></span>**Icon Definitions**

Table A-1 lists the icons that indicate the update status for a component in the Comparison Report.

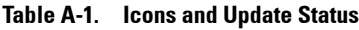

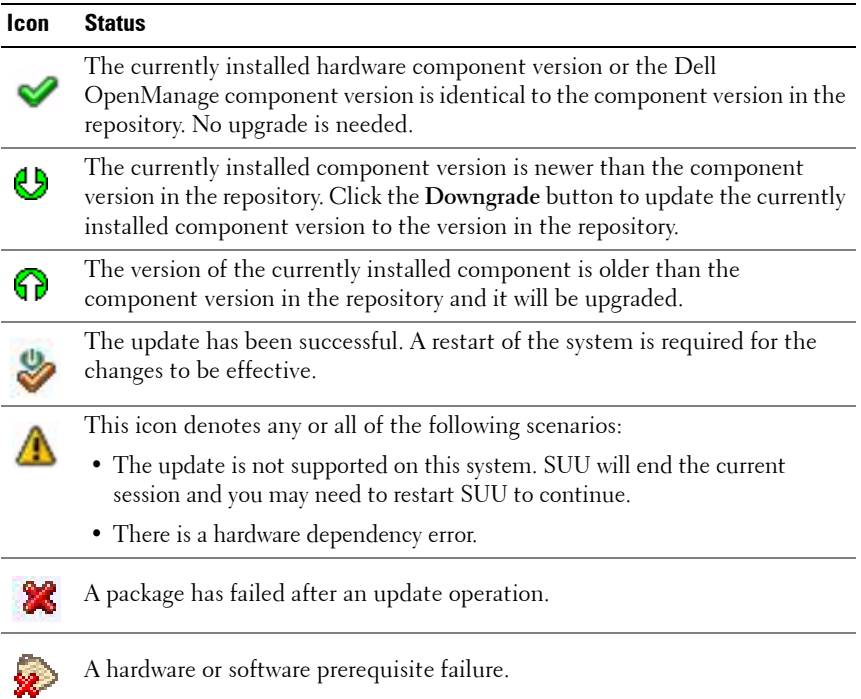

**B**

# <span id="page-60-2"></span><span id="page-60-1"></span><span id="page-60-0"></span>**Trusted Platform Module (TPM) and BitLocker Support**

A TPM is a secure microcontroller with cryptographic capabilities designed to provide basic security-related functions involving encryption keys. It is installed on the motherboard of your system, and communicates with the rest of the system using a hardware bus. You can establish ownership of your system and its TPM through BIOS setup commands.

<span id="page-60-3"></span>TPM stores the platform configuration as a set of values in a set of Platform Configuration Registers (PCRs). Thus one such register may store, for example, the motherboard manufacturer; another, the processor manufacturer; a third, the firmware version for the platform, and so on. Systems that incorporate a TPM create a key that is tied to platform measurements. The key can only be unwrapped when those platform measurements have the same values that they had when the key was created. This process is called "sealing" the key to the TPM. Decrypting it is called "unsealing". With the sealed key and a data protection feature like Windows BitLocker Drive Encryption, you can lock data until specific hardware or software conditions are met.

BitLocker mitigates unauthorized data access by combining two major data-protection procedures:

- **Encrypting the entire Windows operating system volume on the hard disk:** BitLocker encrypts all user files and system files in the operating system volume.
- **Checking the integrity of early boot components and the boot configuration data:** On systems that have a TPM version 1.2, BitLocker leverages the enhanced security capabilities of the TPM and ensures that your data is accessible only if the system's boot components are unaltered and the encrypted disk is located in the original system.

BitLocker is designed for systems that have a compatible TPM microchip and BIOS. A compatible TPM is defined as a version 1.2 TPM. A compatible BIOS supports the TPM and the Static Root of Trust Measurement. BitLocker seals the master encryption key in the TPM and only allows the key to be released when code measurements have not changed from a previous secure boot. It forces you to provide a recovery key to continue boot if any measurements have changed. A one-to-many BIOS update scenario results in BitLocker halting the update and requesting a recovery key before completing boot.

BitLocker protects the data stored on a system through "full volume encryption" and "secure startup". It ensures that data stored on a system remains encrypted even if the system is tampered with when the operating system is not running and prevents the operating system from booting and decrypting the drive until you present the BitLocker key.

TPM interacts with BitLocker to provide protection at system startup. TPM must be enabled and activated before it can be used by BitLocker. If the startup information has changed, BitLocker enters recovery mode, and you need a recovery password to regain access to the data.

**NOTE:** For systems with a TCG 1.2 compliant Trusted Platform Module (TPM) chip, BIOS updates using SUU and DUPs fail if the Microsoft Windows BitLocker Drive Encryption feature is enabled or the Trusted Platform Module feature is set (using BIOS) to ON with Pre-boot Measurement.

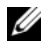

**NOTE:** See the Microsoft TechNet website for information on how to turn on BitLocker. See the documentation included with your system for instructions on how to activate TPM. A TPM is not required for BitLocker; however, only a system with a TPM can provide the additional security of startup system integrity verification. Without TPM, BitLocker can be used to encrypt volumes but not a secure startup.

**NOTE:** The most secure way to configure BitLocker is on a system with a TPM version 1.2 and a Trusted Computing Group (TCG) compliant BIOS implementation, with either a startup key or a PIN. These methods provide additional authentication by requiring either an additional physical key (a USB flash drive with a system-readable key written to it) or a PIN set by the user.

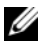

**NOTE:** For mass BIOS updates, create a script that disables BitLocker, installs the update, reboots the system and then re-enables BitLocker. For one-to-one Dell Update Package (DUP) deployments, manually disable BitLocker and then re-enable it after rebooting your system.

**NOTE:** In addition to BIOS DUP, execution of firmware DUP for U320, Serial Attached SCSI (SAS) 5, SAS 6, Expandable RAID Controller (PERC) 5, PERC 6, and Cost Effective RAID Controller (CERC) 6 controllers is blocked on a system having a TPM version 1.2 chip, TPM Security set at *ON with pre-boot measurement*, and TPM Activation set at *Enabled* if you enable BitLocker (TPM or TPM with USB or TPM with PIN).

## <span id="page-64-0"></span>**Index**

## **B**

[BitLocker, 59](#page-60-2)

## **C**

changing [default location, 39](#page-40-2) [comparing components, 17](#page-18-1) comparison report [exporting, 32](#page-33-1) [viewing, 39](#page-40-3) components [downgrading, 22](#page-23-1) [upgrading, 19](#page-20-1)

[Configure Proxy, 44](#page-45-0)

## **D**

[Dell Management Console, 43](#page-44-3) [Dell Update Packages, 43](#page-44-4) downgrading [components, 22](#page-23-1) [DUP Catalog, 44](#page-45-1)

## **E**

[enabling operating system](#page-50-4)  devices, 49 [event logging, 36](#page-37-1) [event logs, changing the](#page-40-2)  location, 39 [exporting comparison report, 32](#page-33-1)

## **G**

[GUI, using, 9](#page-9-1)

## **I**

Installing [Altiris Agent, 46](#page-47-0) [IPMI, 40](#page-41-2) [Inventory Catalog, 45](#page-46-0)

## **L**

 $libstdc++-libc6.2-2.so.3$ library, 49 [Linux updates, running, 50](#page-51-4)

## **P**

[package-level and bundle-level](#page-34-1)  Help, viewing, 33 [Patch Management, 43](#page-44-5) [platform configuration](#page-60-3) 

[components, 19](#page-20-1)

using [GUI, 9](#page-9-1)

#### **V**

viewing [comparison report, 39](#page-40-3) [update progress, 40](#page-41-3)

## **R**

running [Linux updates, 50](#page-51-4)

registers, 59 [progress option, 50](#page-51-5)

## **S**

[Solution Global Settings, 45](#page-46-1) [sorting columns, 34](#page-35-1)

## **T**

terminal mode [commands, 59](#page-60-1) [Trusted Platform Module, 59](#page-60-1)

#### **U**

[update progress, viewing, 40](#page-41-3) updating [multiple devices, 50](#page-51-6) [PERC firmware, 51](#page-52-3) upgrading